# КОМПЛЕКС АППАРАТНО-ПРОГРАММНЫЙ ВОСЬМИ-КАНАЛЬНЫЙ ПОСТОЯННЫХ, ПЕРЕМЕННЫХ, ИМПУЛЬСНЫХ И БЕГУЩИХ МАГНИТОТЕРАПЕВТИЧЕ-СКИХ ПОЛЕЙ КАП-МТ/8-«МУЛЬТИМАГ» **EXAMPLE AND REAL AND REAL AND REAL AND REAL AND REAL AND TO CHANGE OF CALCULAR CONSTRUCTION OF CALCULAR CONTRACT CONTRACT CONTRACT CONTRACT CONTRACT CONTRACT CONTRACT CONTRACT CONTRACT CONTRACT CONTRACT CONTRACT CONTRACT EXAMPLE SCREAM AND AND SECREME SCREAM AND SECREME SCREAM AND THE PERMEMBLES,**<br>THE RETYLING MATHAT DEPEMBENTING CONSIDER AND SECREMENT CONTINUES. THE PERMEMBLES, THE RETYLING WAS MAY JUST THE MEMBER OF SAFEKEEPING CONSIDER

РУКОВОДСТВО ПО ЭКСПЛУАТАЦИИ

КИУС.941510.002 РЭ www.roszdrawanadzor.ru

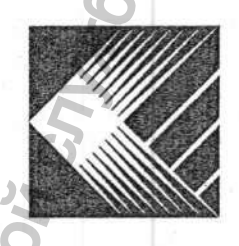

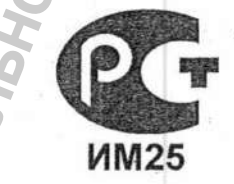

benug

Регистрация МИ в Росздравнадзоре www.nevacert.ru | info@nevacert.ru

Подпись и дата

Взам. ина. № | Инв. № дубл.

Подпись и дата

Инв. № подл.

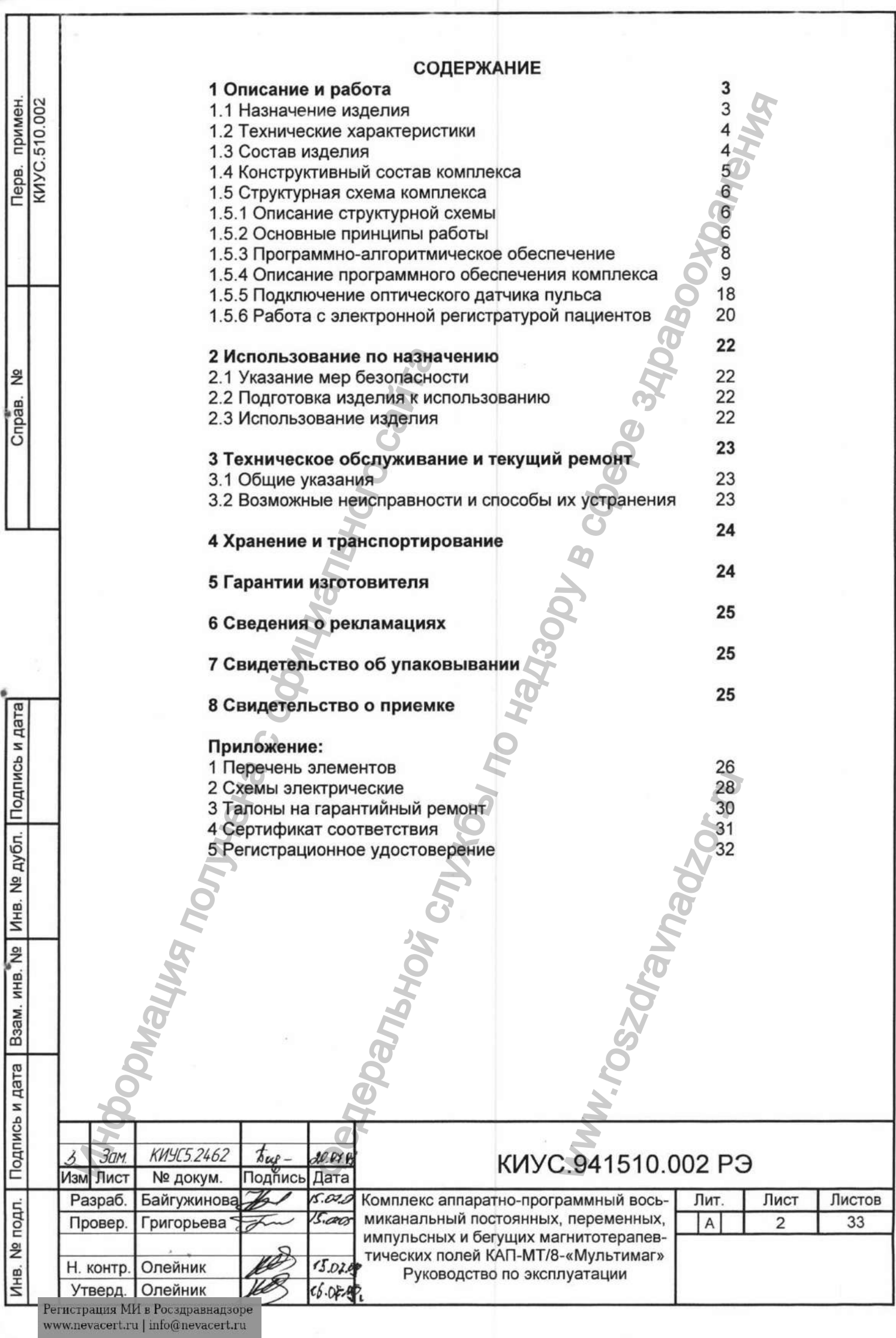

Настоящее руководство по эксплуатации (в дальнейшем - руководство) удостоверяет гарантированные предприятием-изготовителем основные параметры и характеристики комплекса аппаратно-программного восьмиканального постоянных, переменных, импульсных и бегущих магнитотерапевтических полей КАП-МТ/8 - "Мультимаг" (в дальнейшем - комплекс) и предназначено для обслуживающего персонала, прошедшего специальную подготовку по обслуживанию и техническому использованию комплекса.

Техническое обслуживание, гарантийный и текущий ремонты комплекса осуществляются персоналом специализированных служб, прошедших соответствующую подготовку.

Проверка, наладка и ремонт комплекса должны проводиться специалистами, имеющими группу допуска не ниже третьей при работе на электроустановках до 1000 В.

В связи с постоянным усовершенствованием изделий, внесением конструктивных изменений, повышающих надежность и улучшающих условия эксплуатации, возможны незначительные расхождения между конструкцией комплекса и настоящим руководством.

# 1 ОПИСАНИЕ И РАБОТА

# 1.1 Назначение изделия.

дата

z

Подпись

Инв. № дубл.

**g** 

инв.

Baam.

дата

Подпись и

Инв. № подл.

1.1.1 Комплекс предназначен для реализации и формирования новейших технологий лечения методами магнитотерапии, базирующимися на механизме воздействия низко интенсивными динамически изменяющимися магнитными полями сложной структуры на организм пациента в целом и на отдельные его части.

1.1.2 Функциональные возможности комплекса позволяют обеспечить:

- формирование динамически изменяющейся магнитотерапевтической среды сложной структуры вокруг всего пациента;

- задание индивидуальной динамики и формы магнитного поля для конкретного пациента;

- точное дозирование биотропных параметров магнитного поля с учетом физиологических параметров пациента;

- синхронизацию динамики и формы магнитного поля с основными биоритмами пациента;

- комбинированное формирование формы магнитного поля от постоянного до импульсного, как во времени, так и в пространстве;

- независимое многоканальное управление магнитным полем по группам индукторов с индивидуальным варьированием интенсивностями постоянного и импульсного поля, направлениями векторов магнитной индукции и временами импульсного воздействия:

- формирование обширной базы медицинских методик лечебного магнитотерапевтического воздействия и оперативного выбора оптимальной методики для конкретного пациента.

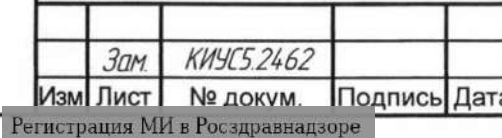

www.nevacert.ru | info@nevacert.ru

# KNYC.941510.002 P3

3

1.1.3 Широкие функциональные возможности комплекса позволяют рекомендовать его врачам различных специальностей для лечения широкого круга заболеваний, в том числе для создания новых перспективных медицинских методик.

1.1.4 Целью воздействия является восстановление функциональных резервов, нормализация обменных процессов, улучшение микроциркуляции, противовоспалительное, гипотензивное, стимулирующее воздействие.

1.1.5 В практической медицине комплекс успешно применяется для лечения сердечнососудистых заболеваний и других патологий, связанных с нарушением микроциркуляции крови в организме человека.

1.1.6 Область применения и характер эксплуатации.

Комплекс предназначен для применения в физиотерапевтических кабинетах поликлиник, больниц, госпиталей, в профилакториях и санаториях, научно-исследовательских медицинских учреждениях и центрах; для эксплуатации при температурах от +10°С до +35°С, относительной влажности до 80% при температуре +25°С, атмосферном давлении от 84,0 до 106,7 кПа (630-800 мм рт.ст.)

### **1.2 Технические характеристики.**

1.2.1 Виды магнитных полей: постоянные, переменные, импульсные, бегущие, перемещающиеся в пространстве и времени по заранее заданной программе.

- 1.2.2 Напряжение питания (230 ± 23)В, 50 Гц.
- 1.2.3 Потребляемая мощность не более 800 Вт.
- 1.2.4 Максимальная величина магнитной индукции  $(3^{\text{+}2}_{\text{-}1})$  мТл.
- 1.2.5 Число каналов с независимой дозировкой по каждому каналу 8.
- 1.2.6 Комплекс работает в повторно-кратковременном режиме.
- 1.2.7 Режим работы: время процедуры до 20 мин, пауза 10 мин.

1.2.8 Комплекс должен обеспечивать изменение полярности вектора магнитной индук-

ции.

气 Z

Подпись

дубл.

ž Инв.

**NH<sub>B</sub>**N<sub>2</sub>

Взам.

a Пaр Z

Подпись

подл  $\frac{1}{2}$ Инв. 1.2.9 Время непрерывной работы комплекса- не более 6 часов в сутки.

- 1.2.10 Средний срок службы не менее 5 лет.
- 1.2.11 Масса комплекса 170±10% кг.
- 1.2.12 Грузоподъемность ложемента не более 135 кг.

1.2.13 Габаритные размеры магнитоскана, ВхШхГ: (950x2004x1226) мм.

# **1.3 Состав изделия**

1.3.1 Состав изделия - в соответствии с таблицей 1. Таблица 1

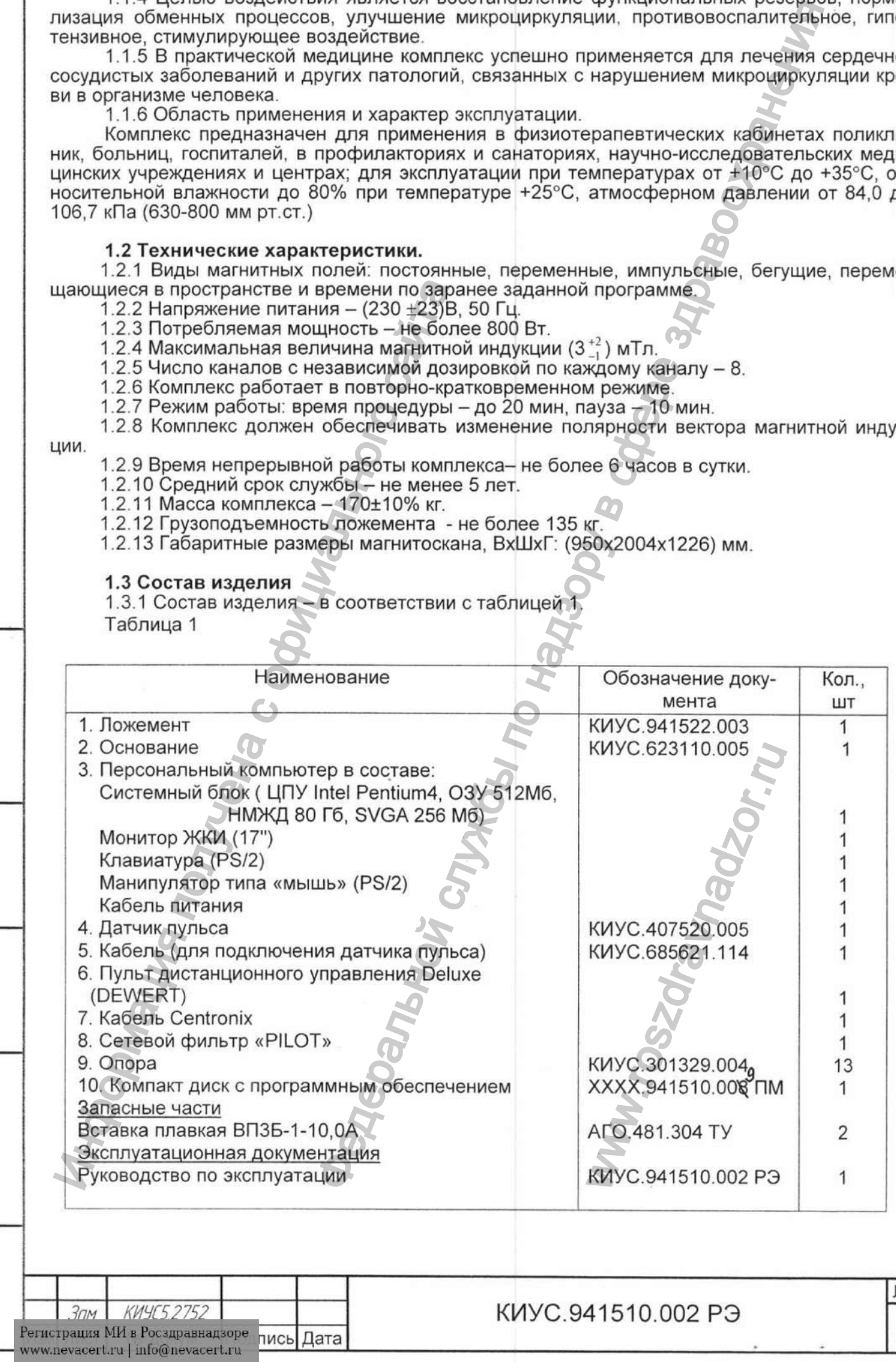

 $\mathcal{D}% _{T}=\mathcal{L}_{T}\!\left( a,b\right) ,\mathcal{L}_{T}=\mathcal{L}_{T}\!\left( a,b\right) ,$ 

Лист

4

# 1.4 Конструктивный состав комплекса.

1.4.1 В состав комплекса входят: магнитоскан с индукторами, персональный компьютер

1.4.2 Магнитоскан со встроенными индукторами предназначен для непосредственного формирования магнитотерапевтической среды вокруг пациента. Индуктора размещены по форме тела человека симметрично в нижней и верхней части магнитоскана. Включение и выключение магнитных индукторов подголовника производится выключателем на торце ложемента. Верхняя часть поднимается для удобства укладывания пациента. При опускании верхней части, её фиксация может быть адаптирована к габаритам пациента. Внешний вид магнитоскана представлен на рисунке 1.

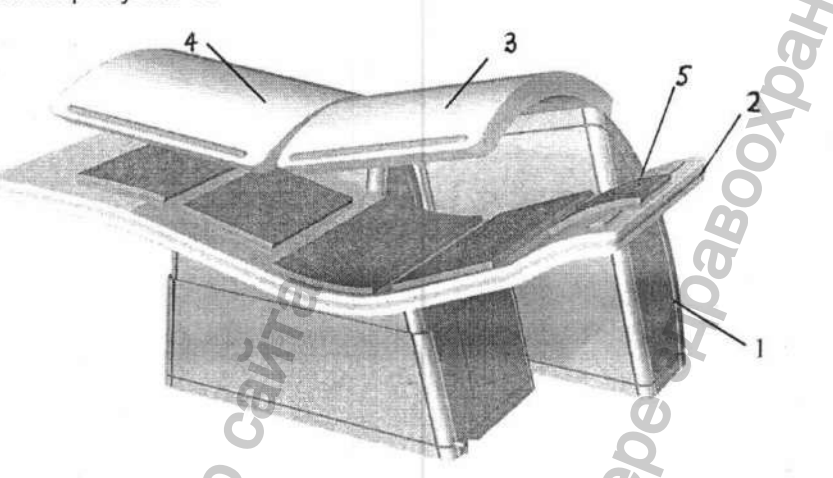

Рисунок 1 - Внешний вид магнитоскана

1 - основание; 2 - ложемент; 3 - правая полусфера; 4 - левая полусфера; 5 подголовник.

1.4.3 Пульт дистанционного управления Deluxe предназначен для управления полусфер и пожемента. Внешний вид пульта управления Deluxe показан на рисунке 2

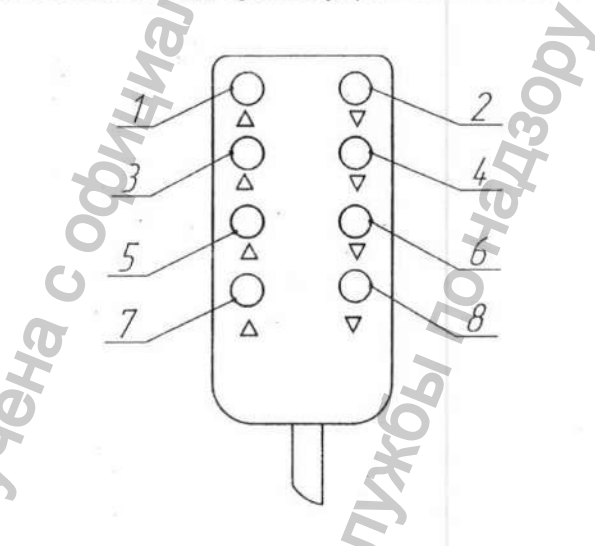

дата

Z

Подпись

дубл.

ž Инв.

 $\frac{1}{2}$ 

MHB.

Взам.

дата  $\mathbf{z}$ 

Подпись

Инв. № подл.

Рисунок 2. Внешний вид пульта управления Deluxe 1 - кнопки для управления левой полусферы, 2 - кнопки для управления правой полусферы, 3 - кнопки для управления левой и правой полусфер, 4 - кнопки для управления ложемента

Рисунок 2а. Внешний вид датчика пульса

1.4.4 В правой части ложемента расположены динамики, которые предназначены для музыкального сопровождения лечебной процедуры. Громкость регулируется с помощью программыпроигрывателя музыкальных файлов, входящей в состав операционной системы ПЭВМ.

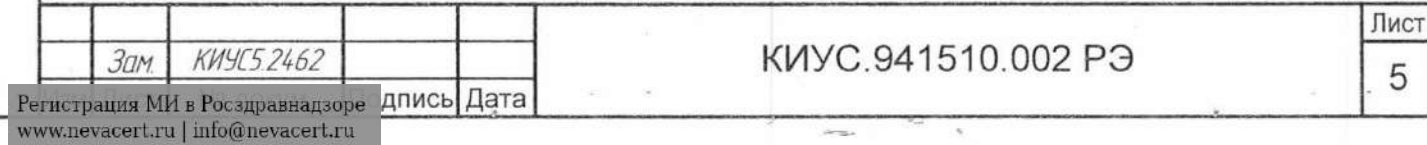

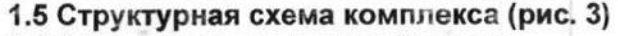

1.5.1 Описание структурной схемы.

Структура комплекса определяется составом и взаимодействием следующих функциональных узлов:

- 1) Персональным компьютером (ПЭВМ);
- 2) Мощным импульсным, стабилизированным источником напряжений +36В и +58 (Блок пи-

тания);

дата  $\overline{z}$ 

Подпись

Взам. инв. № Инв. № дубл.

дата z

Подпись

**Nº подл.** 

Инв.

- 3) Микроконтроллером (МК), встроенным в плату управления;
- 4) Восемью независимыми, силовыми источниками тока (СИТ) платы управления;

5) Магнитосканом - полеформирующей системой электромагнитных излучателей (индукторов), распределенных в ложементе и в верхних, замыкающих рабочее пространство, полусфер;

6) Датчиком пульса для обеспечения синхронизации воздействия;

7) Системным и специальным программным обеспечением «Мультимаг» (СПОМ);

8) Сформированным банком тестовых и лечебных методик работы комплекса (с расширением \_\_.mmet);

9) Пользовательскими интерфейсами задания методик и контроля биотропных параметров в виде окон с двух- и трехмерной визуализацией.

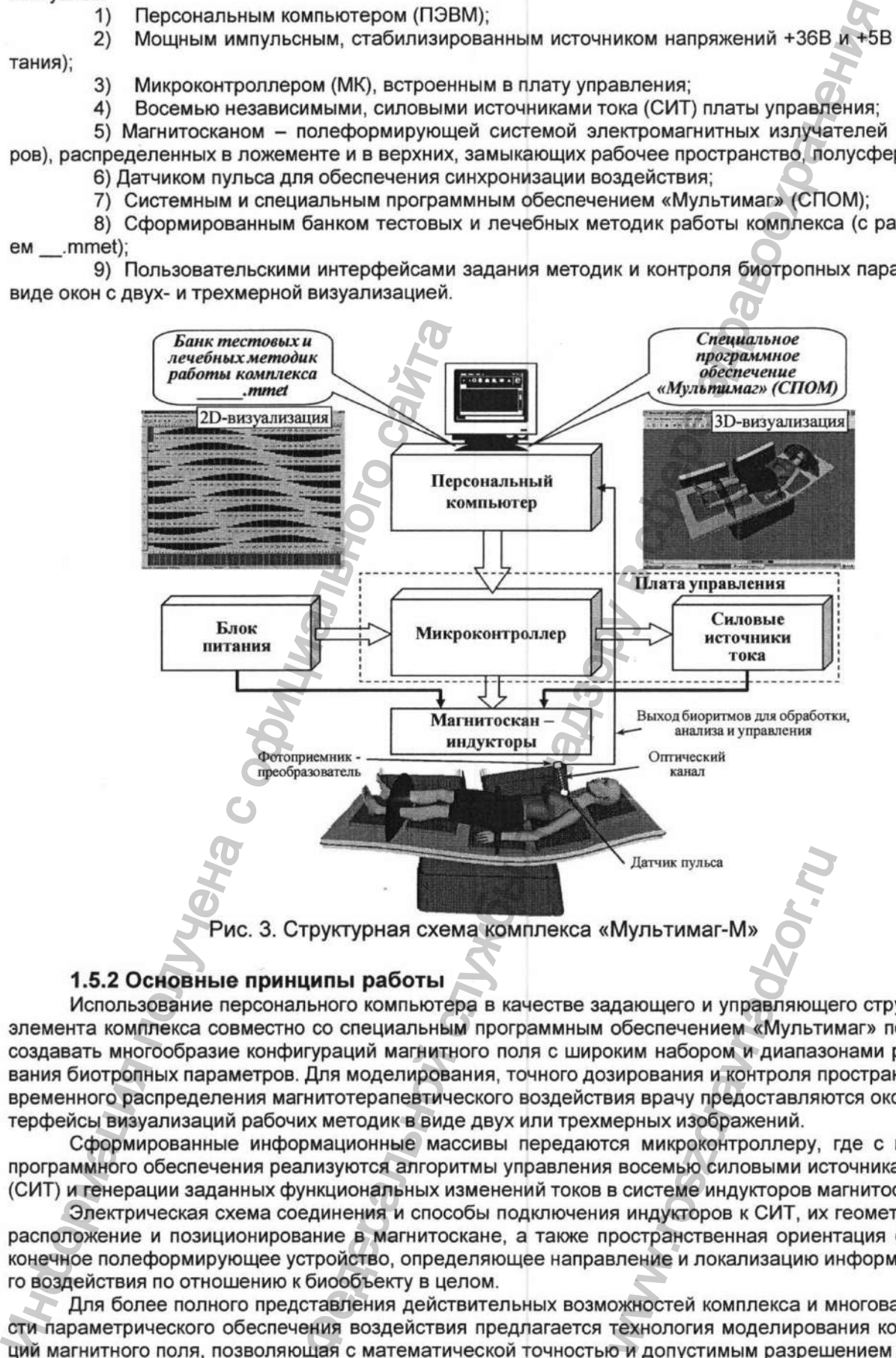

# 1.5.2 Основные принципы работы

Использование персонального компьютера в качестве задающего и управляющего структурного элемента комплекса совместно со специальным программным обеспечением «Мультимаг» позволяют создавать многообразие конфигураций магнитного поля с широким набором и диапазонами регулирования биотропных параметров. Для моделирования, точного дозирования и контроля пространственновременного распределения магнитотерапевтического воздействия врачу предоставляются оконные интерфейсы визуализаций рабочих методик в виде двух или трехмерных изображений. Изитик пульса<br>
Myльтимаг-M»<br>
Myльтимаг-M»<br>
обеспечением «Мульти<br>
оким набором и диапазо<br>
зирования и контроля праиз врачу предоставляю<br>
мерных изображений.<br>
ся микроконтроллеру,<br>
в восемью силовыми ист<br>
в системе индуктор

Сформированные информационные массивы передаются микроконтроллеру, где с помощью программного обеспечения реализуются алгоритмы управления восемью силовыми источниками токов (СИТ) и генерации заданных функциональных изменений токов в системе индукторов магнитоскана.

Электрическая схема соединения и способы подключения индукторов к СИТ, их геометрическое расположение и позиционирование в магнитоскане, а также пространственная ориентация образуют конечное полеформирующее устройство, определяющее направление и локализацию информационного воздействия по отношению к биообъекту в целом.

Для более полного представления действительных возможностей комплекса и многовариантности параметрического обеспечения воздействия предлагается технология моделирования конфигураций магнитного поля, позволяющая с математической точностью и допустимым разрешением задавать биотропные параметры, ими оперировать и проецировать их на соответствующие участки тела пациента (рис. 4).

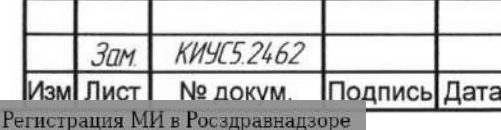

**КИУС.941510.002 РЭ**

Лист 6

www.nevacert.ru | info@nevacert.ru

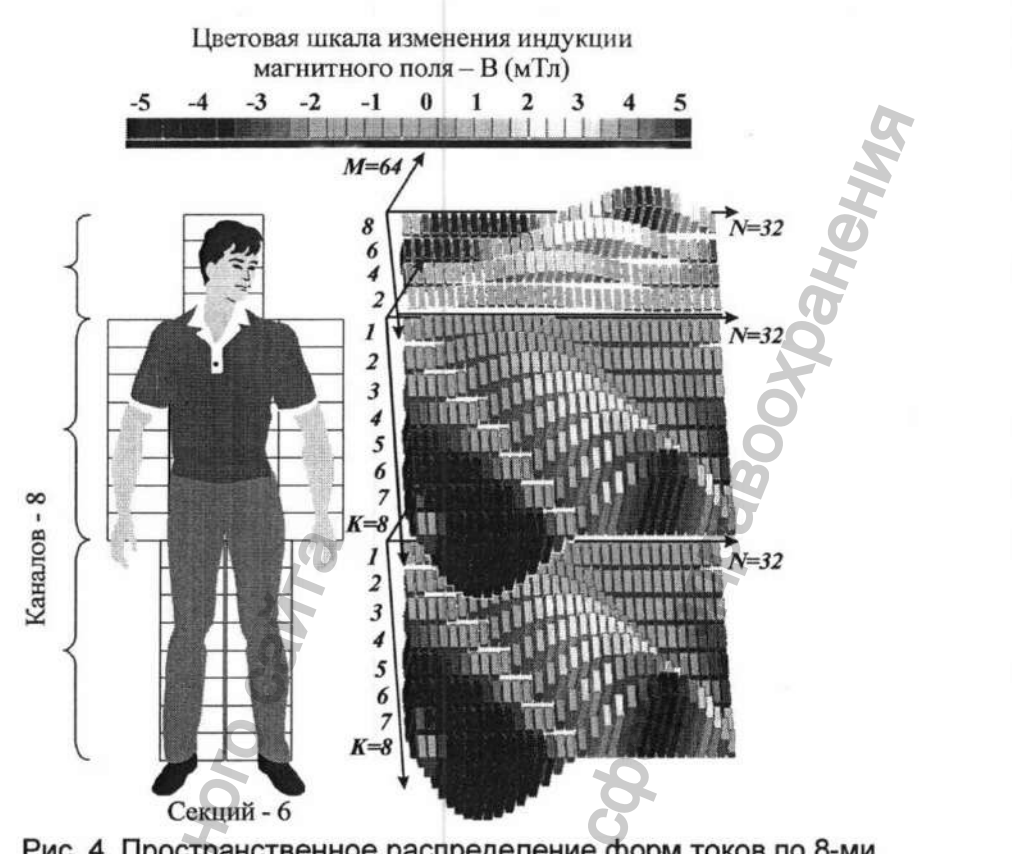

Рис. 4. Пространственное распределение форм токов по 8-ми каналам и протяженности секций магнитоскана

Все многообразие информационных характеристик воздействия определяет пространственновременной базис комплекса «Мультимаг» (рис. 5), В основе его лежит принцип 3-х координатного формирования конфигурации Ф(M,N,K). По координате М задаются значения индукции магнитного поля В, в диапазоне: ±5мТл, квантованные по 64 уровням. По координате N задается период Т распространения формы магнитной волны во времени, дискретизированный на 32 интервала. Координата К определяет расположение источников индукции в пространстве (по длине) L пациента, с шагом позиционирования 8, или фактически представляет собой распределенные по 8-мь участки воздействия.

и дата

Подпись

Взам. инв. № | Инв. № дубл.

дата s

Подпись

Инв. № подл.

Per ww

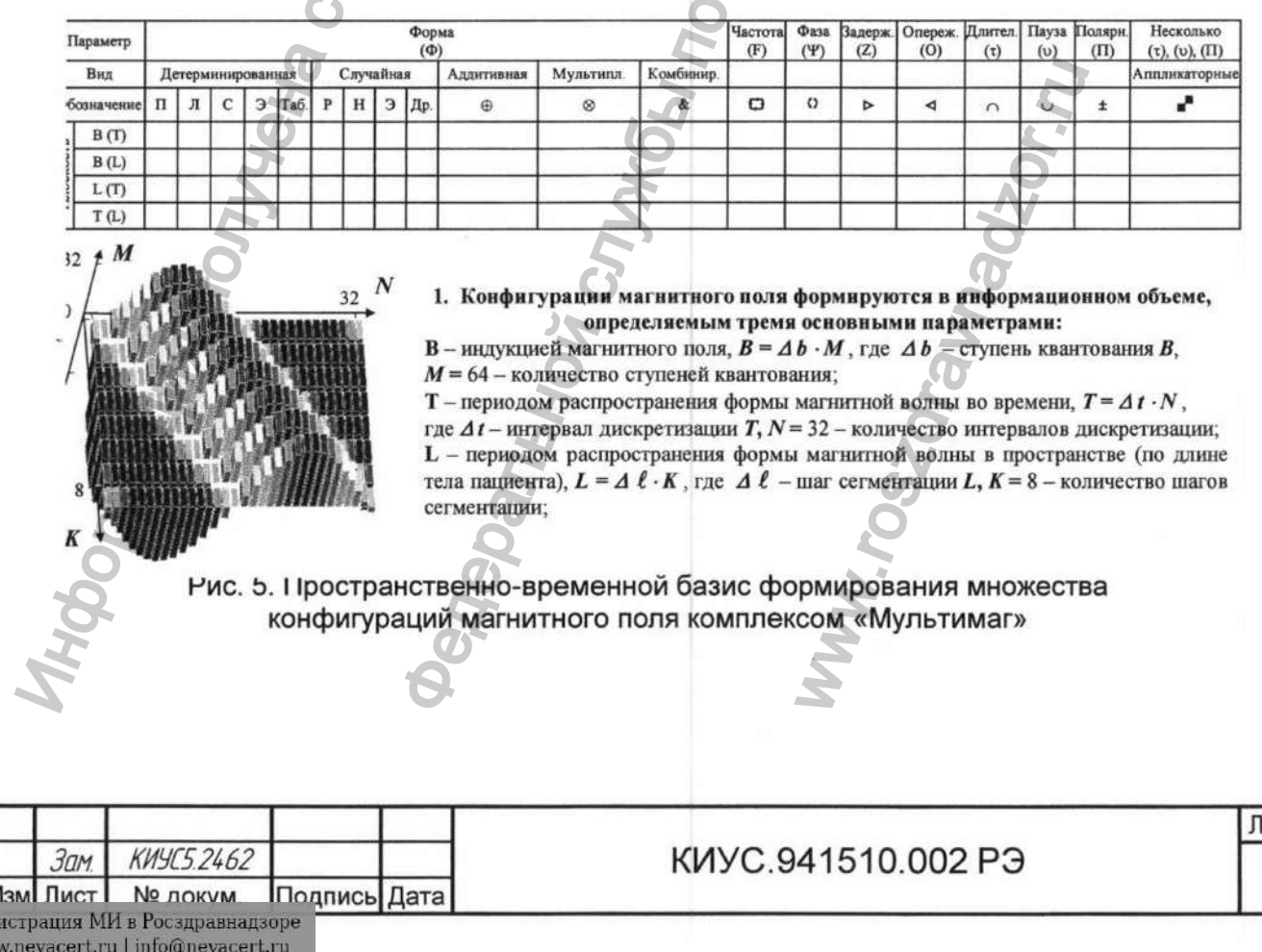

Многомерная система координат M, N, K (индукция, время, пространство) позволяет задавать необходимый закон изменения магнитного поля в четырех плоскостях: M(N) или B(T), M(K) или B(L), K(N) или L(T), N(K) или T(L), что соответствует обозначению строк таблицы на рисунке 5.

Закон может быть детерминированным, случайным и комбинированным. В качестве примера детерминированных форм в таблице приведены: прямоугольная (П), линейная (Л), синусоидальная (С), экспоненциальная (Э) и табулированная (Т). В качестве примера случайных форм приведены отдельные реализации, распределенные по следующим законам: равномерному (Р), нормальному (Н), двухстороннему экспоненциальному (Э) и другим (Др.). Необходимость создания случайных моделей полей вызвана стремлением максимально приблизить терапевтическое воздействие по своим информационным свойствам к реальным условиям, когда динамические процессы, протекающие в биосистеме, не строго регулярны и всегда имеется влияние различных внешних факторов среды и внутренних артефактов, выступающих в качестве помех.

### 1.5.3 Программно-алгоритмическое обеспечение комплекса

Программное обеспечение (ПО) предназначено для микроконтроллера блока управления магнитотерапевтического комплекса «Мультимаг». Программа реализует алгоритмы управления, необходимые для функционирования силового блока. ПО обеспечивает совместимость с аппаратно-про-граммными средствами, используемыми в составе комплекса «Мультимаг»: персональным компьютером платформы «Wintel» и управляющей программой-оболочкой «Мультимаг». Сопряжение ПК и блока управления осуществляется через интерфейс «Centronics». Микроконтроллер силового блока обеспечивает:

- прием команд и данных от ПЭВМ;
- формирование (в режиме «работа») сигналов ШИМ и полярности;
- индикацию режимов работы блока управления.

Анализ функций ПО показал, что в рамках алгоритма работы микроконтроллера целесообразно выделить две задачи:

- основную задачу (main), которая отвечает за формирование управляющих сигналов и переключение режимов работы силового блока;

- задачу интерфейса (iface), обеспечивающую взаимодействие силового блока и управляющего персонального компьютера.

Диаграмма состояний основной задачи показана на рисунке 6. Как видно из рисунка, основная задача находится в одном из трех состояний: «установка» (dset), «работа» (work) или контроль (ctrl). Состояния основной задачи соответствуют режимам работы силового блока.

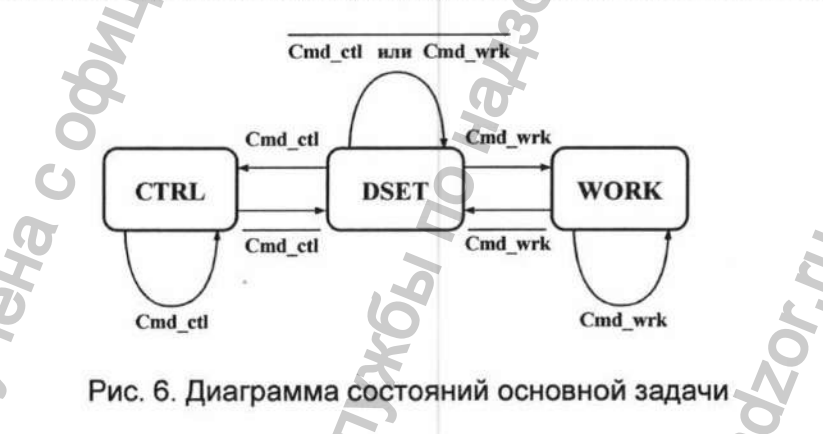

При инициализации основная задача переходит в состояние dset. Инициализация задач выполняется однократно после включения питания силового блока или в результате формирования сигнала сброса. В состоянии dset основная задача поддерживает управляющие сигналы (сигналы соответственно которым формируются управляющие токи) в неактивном состоянии. Для индикации исправности и готовности силового блока к работе формируется сигнал «Сеть». Состояние dset позволяет изменять настройки устройства управления силовым блоком, в частности, загружать во внутреннее ОЗУ микроконтроллера данные об управляющих сигналах.

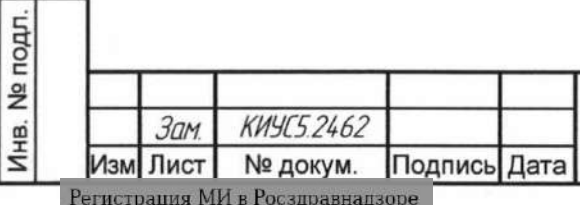

www.nevacert.ru | info@nevacert.ru

дата S

Подпись

Инв. № дубл.

Baam. WHB. Nº

дата z

Подпись

# КИУС.941510.002 РЭ

Основная задача находится в состоянии dset до тех пор, пока устройством управления не получена одна из двух команд: команда «работа» (cmd\_wrk) или команда «контроль» (cmd\_ctl).

При получении команды cmd\_wrk состояние основной задачи меняется на work (переход, отмеченный условием cmd\_wrk). В состоянии work активизируется подпрограмма формирования управляющих сигналов. Устройством управления формируются сигналы, определяющие интенсивность и направление тока в каждом из 8-ми каналов магнитоскана одновременно. Наряду с управляющими сигналами формируются и сигналы состояния «Сеть» и «Работа». Сигнал «Работа» служит для индикации режима работы силового блока, в котором формируется магнитное поле вокруг пациента. Получение устройством управления любой команды, кроме cmd\_wrk вызывает выход из состояния work и возврат в состояние dset (переход : cmd\_wrk').

По аналогии с режимом «Работа» переход основной задачи в режим Ctrl осуществляется при получении устройством управления команды cmd\_ctl. Любая команда, отличная от cmd\_ctl, полученная устройством управления в то время, когда основная задача находится в состоянии Ctrl, вызывает немедленный выход основной задачи из этого состояния. Режим «Контроль» силового блока предназначен для проверки работоспособности комплекса. В состоянии Ctrl основной задачей формируются управляющие сигналы, однако при этом силовым источникам тока запрещено подавать управляющие токи в индукторы магнитоскана. Таким образом, формирование магнитного поля в режиме «Контроль» не происходит, но анализ токов, протекающих через измерительные резисторы каждого канала, позволяет судить о состоянии и исправности аппаратуры. ойством управления формируются сигиалы, определяющее и службы по надзор волиния слитения состояния и службы службы службы службы по надзи службы по надзи службы по надзи службы по надзи службы по надзи службы по надзи сл

Задача интерфейса реализует прием и обработку команд и данных, поступающих в силовой блок от управляющего комплексом ПЭВМ. Диаграмма состояний задачи интерфейса представлена на рисунке 7.

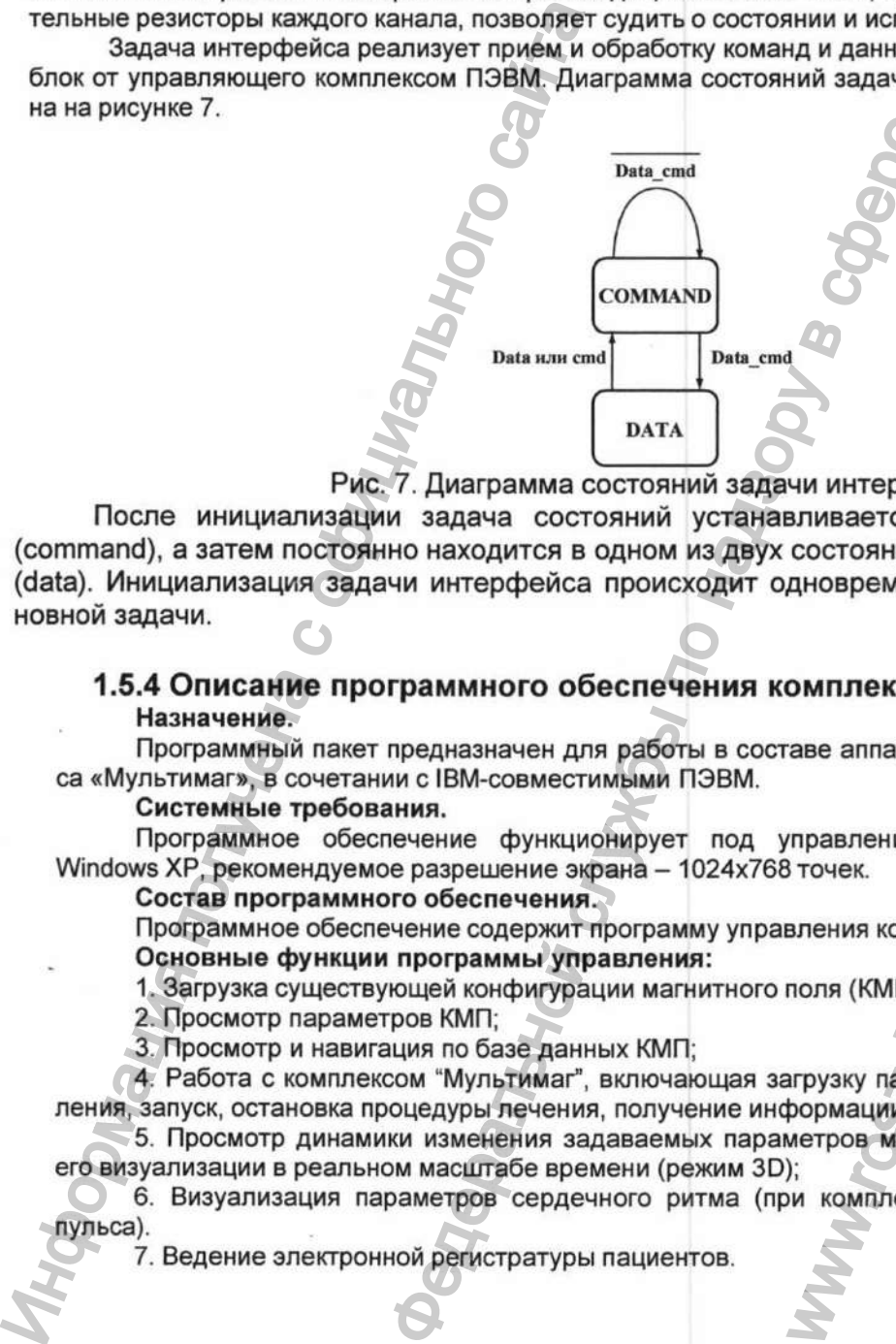

Рис. 7. Диаграмма состояний задачи интерфейса

После инициализации задача состояний устанавливается в состояние «команда» (command), а затем постоянно находится в одном из двух состояний «команда» или «данные» (data). Инициализация задачи интерфейса происходит одновременно с инициализацией основной задачи.

# 1.5.4 Описание программного обеспечения комплекса

# **Назначение.**

дата z

Подпись

Инв. № дубл.

ž и<sup>е</sup>нв.

B<sub>3</sub>a<sub>M</sub>.

дата z

Подпись

**Nº подл.** 

Инв.

Программный пакет предназначен для работы в составе аппаратно-программного комплекса «Мультимаг», в сочетании с IBM-совместимыми ПЭВМ.

# **Системные требования.**

Программное обеспечение функционирует под управлением операционной системы Windows XP, рекомендуемое разрешение экрана - 1024x768 точек.

# **Состав программного обеспечения.**

Программное обеспечение содержит программу управления комплексом.

### **Основные функции программы управления:**

1. Загрузка существующей конфигурации магнитного поля (КМП);

2. Просмотр параметров КМП;

3. Просмотр и навигация по базе данных КМП;

4. Работа с комплексом "Мультимаг", включающая загрузку параметров КМП в блок управления, запуск, остановка процедуры лечения, получение информации с датчика пульса; WWW.THERCA<br>
THE STRIP CONTROLLED<br>
TOWER STRIP CONTROLLED<br>
THE STRIP CONTROLLED<br>
THE STRIP CONTROLLED AND CONTROLLED<br>
THE STRIP CONTROLLED<br>
THE STRIP CONTROLLED<br>
THE STRIP CONTROLLED<br>
THE STRIP CONTROLLED AND MANUTE CONTRO

5. Просмотр динамики изменения задаваемых параметров магнитного поля (режим 2D) и его визуализации в реальном масштабе времени (режим 3D);

6. Визуализация параметров сердечного ритма (при комплектации комплекса датчиком пульса).

7. Ведение электронной регистратуры пациентов.

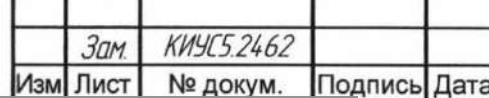

Регистрация МИ в Росздравнадзоре www.nevacert.ru | info@nevacert.ru

# **КИУС.941510.002 РЭ**

Лист

9

# Запуск программы управления.

Запуск осуществляется путём двойного нажатия на ярлык "Мультимаг", расположенный на рабочем столе или в меню Пуск|Программы.

Внешний вид графического интерфейса программы управления.

Графический интерфейс состоит из главного меню, главной панели инструментов, строки состояния и рабочей области (рис. 8).

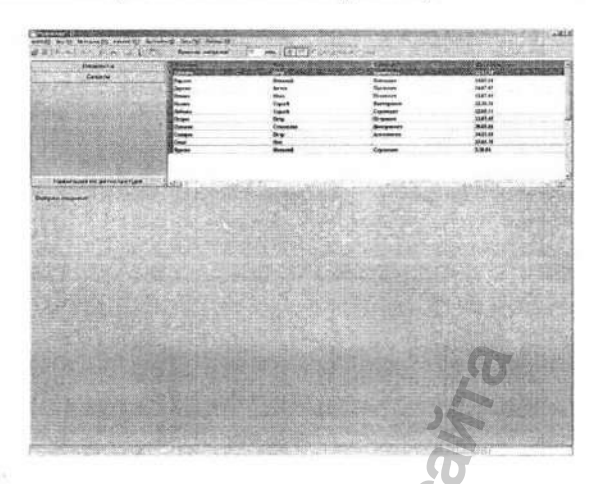

Рис.8. Внешний вид программы управления Главное меню.

Главное меню программы управления состоит из 7 составных частей (рис. 9). Файл (Е) Вид (У) Методика (М) Картотеки (С) Опции (5) Помощь (Н) Окно (W)

Рис.9. Внешний вид главного меню.

# Меню "Файл".

дата

s

Подпись

дубл.

Инв. Nº

 $\frac{9}{2}$ ИНВ.

B<sub>3</sub>a<sub>M</sub>.

дата s

Подпись

подл.  $\frac{1}{2}$ 

Инв.

Меню "Файл" состоит из 4 пунктов (рис. 10):

1. "Открыть..." - используется для открытия файла содержащего КМП, при выборе данного пункта меню появляется диалоговое окно выбора файлов, в котором выбирается нужный файл.

- 2. "Свойства" открывает окно, содержащее описание текущей КМП.
- 3. "Закрыть" закрывает текущую КМП.
- 4. "Выход" закрывает программу управления.

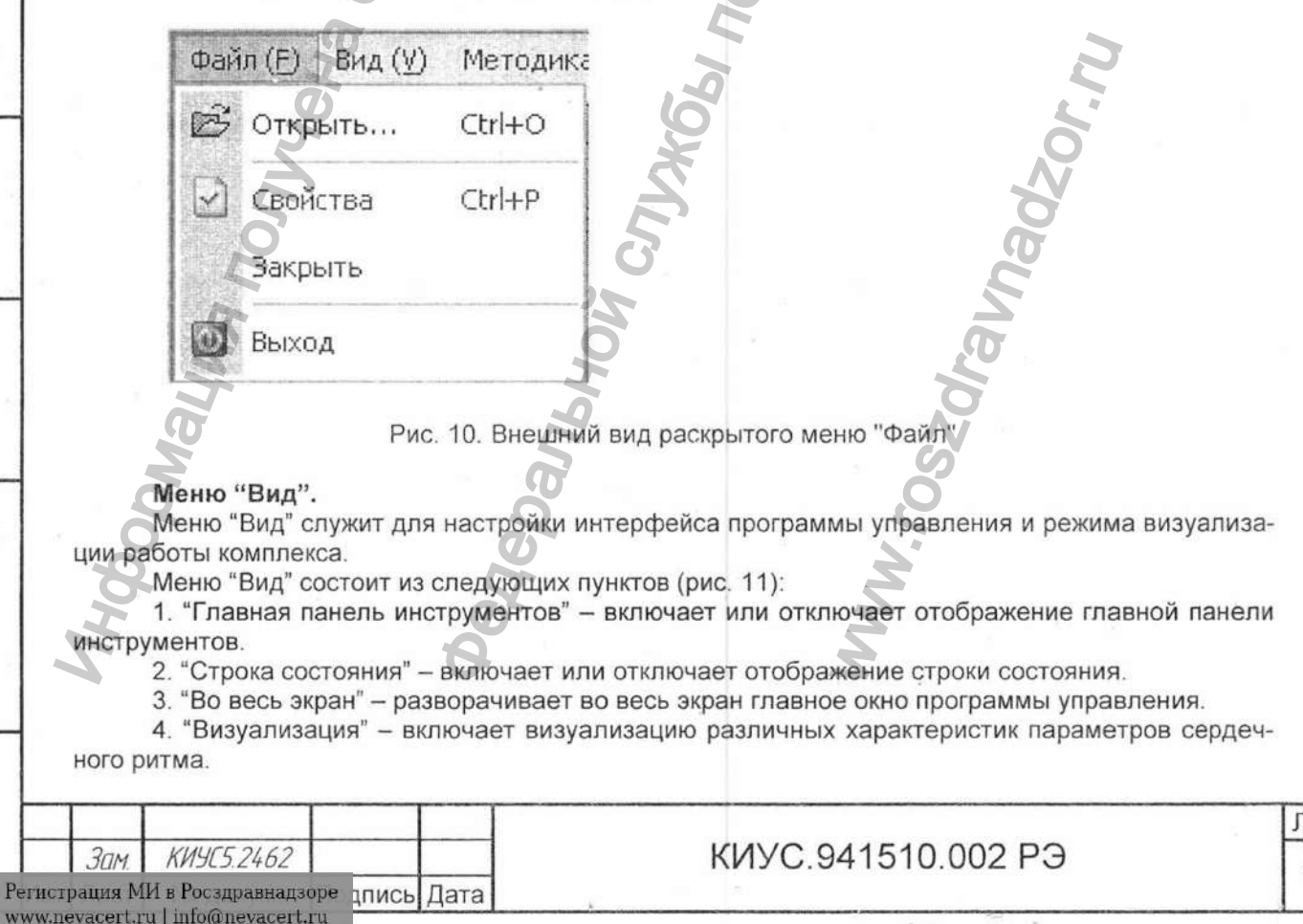

Іист

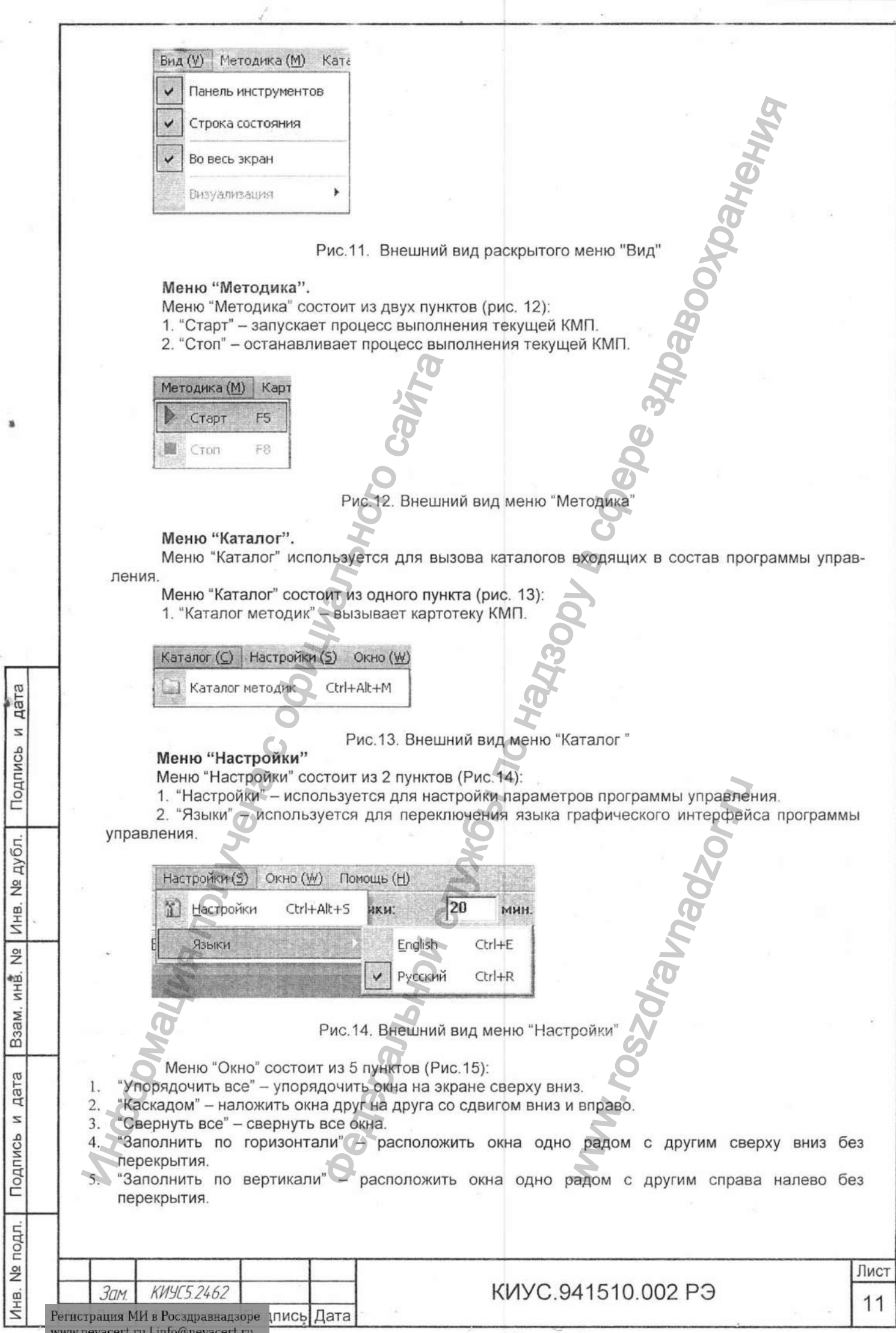

W

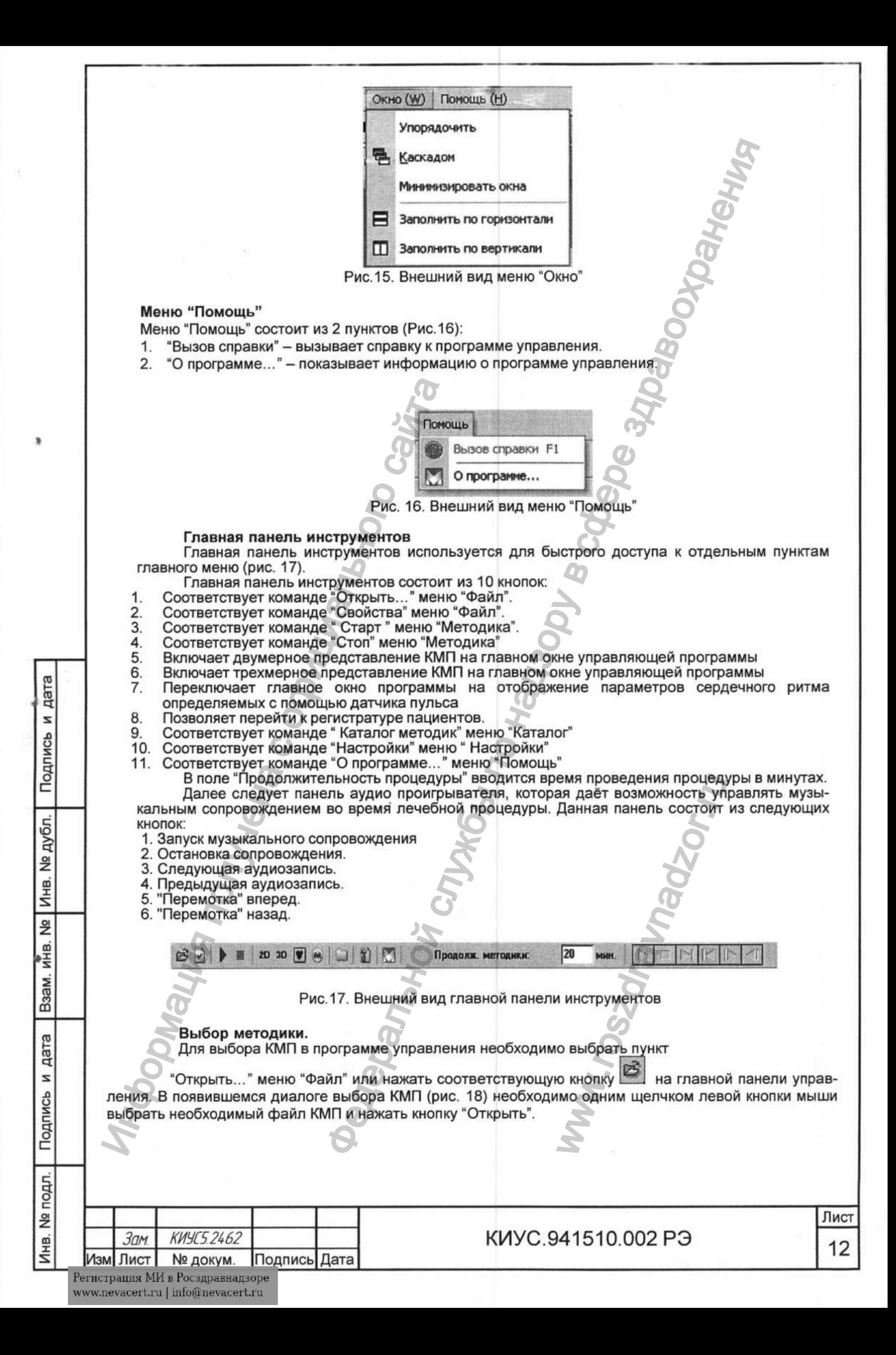

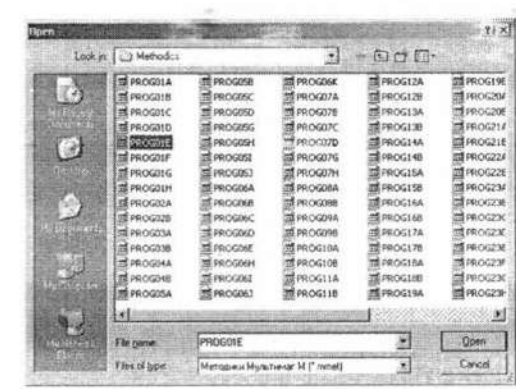

дата

 $\mathbf{z}$ 

Подпись

дубл.

 $\frac{9}{2}$ Инв.

 $\frac{9}{2}$ 

ИНB.

Взам.

дата

z

Подпись

подл.

Инв. №

Рис. 18. Внешний вид диалога выбора КМП

Другим способом выбора КМП является использование каталога. При нажатии на кнопку

("Каталог методик") главной панели инструментов или выборе соответствующего пункта меню "Каталоги", открывается окно каталог методик (рис. 19). В этом окне в правой части отображается перечень доступных КМП с их кратким описанием, сгруппированных по назначению. Для выбора желаемой КМП, нужно выбрать ее из списка с помощью двойного нажатия мыши на названии КМП.

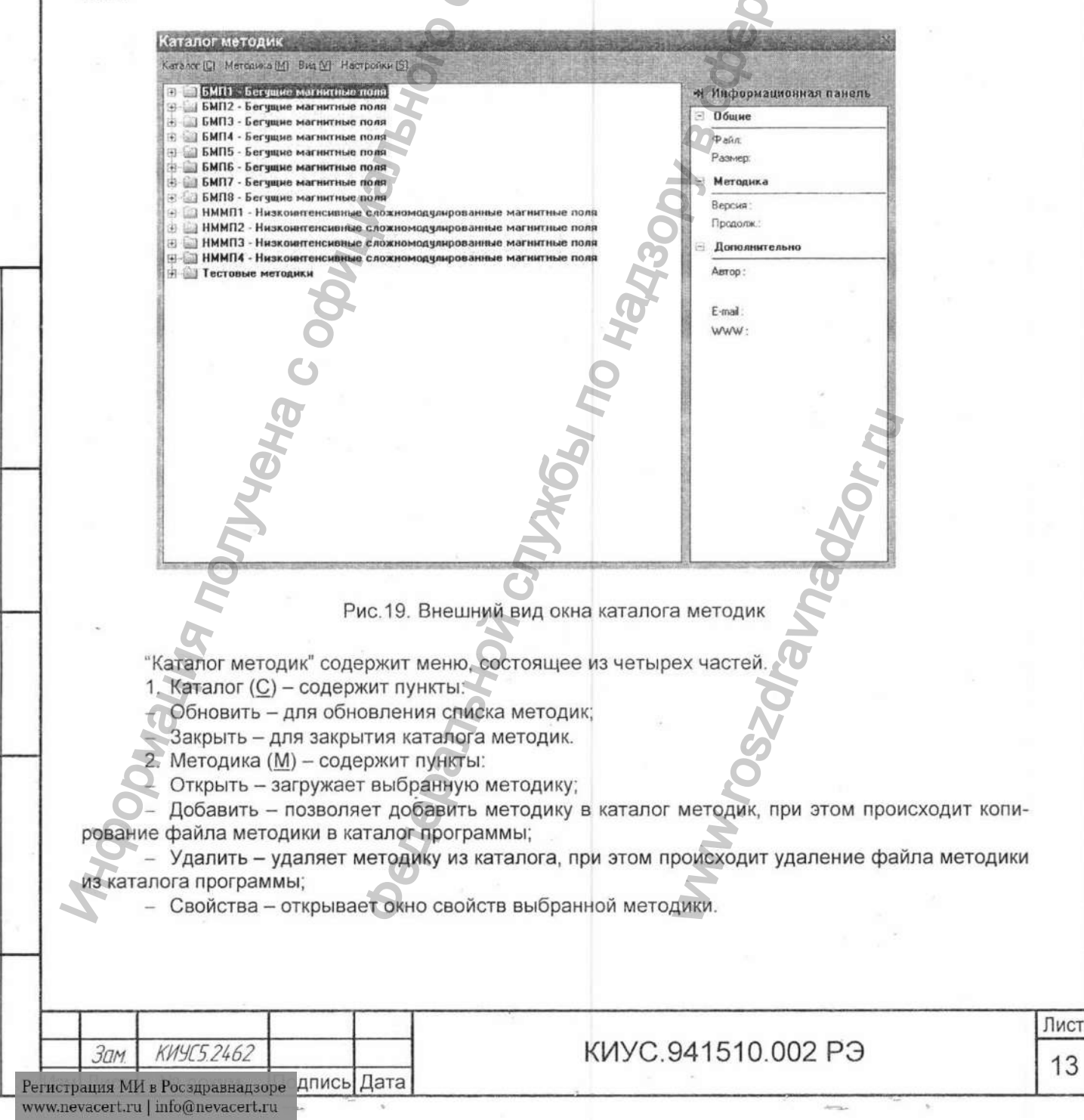

3. Вид (V) - содержит пункты:

- Панель информации - включает отображение панели информации в правой части окна каталога методик.

4. Настройки (S) - содержит пункты:

- Открывать при запуске - обеспечивает автоматическое открытие каталога методик при запуске программы;

- Загружать при запуске - обеспечивает автоматическую загрузку списка методик при открытии каталога методик;

- Загружать старые версии методик - обеспечивает включение в каталог список методик старого формата.

Пункты меню "Каталог методик" содержат подсказку о "горячих клавишах" дающих быстрый доступ к функциям пунктов меню.

После выполнения команды "Открыть" одним из перечисленных способов, программа загружает файл выбранной КМП и переходит в режим отображения КМП в режиме 2D визуализации (рис. 20).

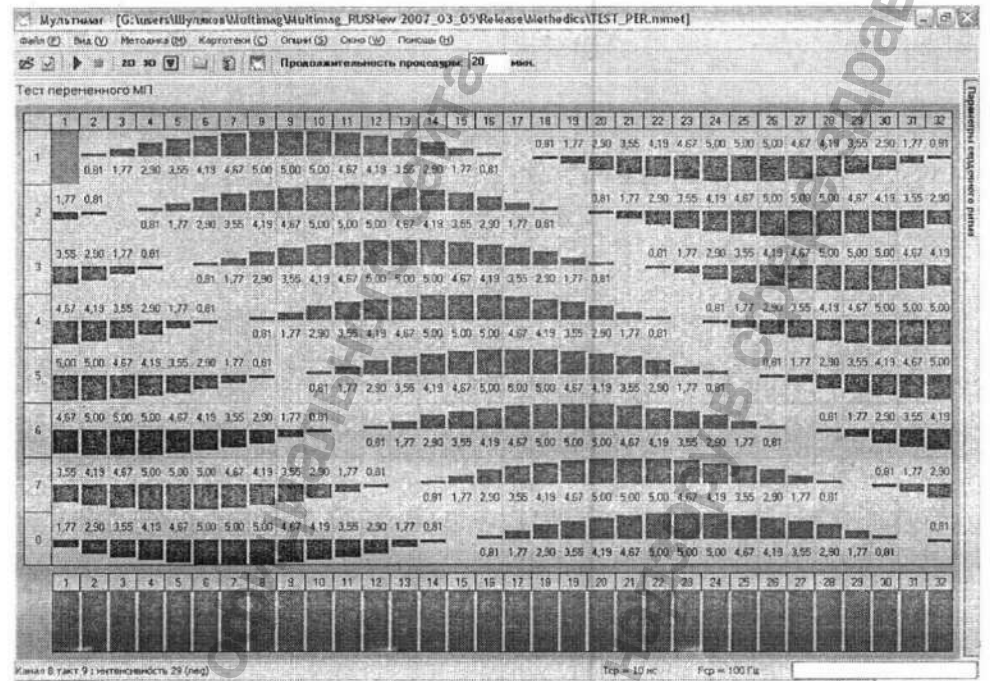

Рис.20. Внешний вид программы управления с открытой КМП

Для просмотра параметров КМП можно перейти к двухмерной визуализации с помощью кноп-

 $2D$ на панели инструментов. ки

 $\sigma$ цат N

Подпись

дубл.

 $\frac{9}{2}$ 

Инв.

 $\frac{1}{2}$ 

ИНВ.

Взам.

 $\overline{\omega}$ 

Пaп

 $\overline{z}$ 

Подпись

В таком представлении основное поле занято матрицей интенсивностей, где 8 строк соответствуют 8-и каналам силового блока магнитотерапевтического аппарата, а 32 столбца соответствуют тактам во времени подключения соответствующих интенсивностей в каналах.

Условное положительное направление магнитного поля отображается столбцами красного цвета, соответствует направлению вектора магнитной индукции согласно артериальному кровотоку. Условное отрицательное направление магнитного поля отображается столбцами синего цвета, соответствует направлению вектора магнитной индукции согласно венозному кровотоку. Амплитуда формируемого магнитного поля определяется высотой столбцов в линейном масштабе и числом, записанным под (для положительного) или над (для отрицательного) столбцом. Числовое значение интенсивности может быть записано в миллитеслах (0 - 5мТл) с точностью до второго знака после запятой или условным числом от 0 до 31 (режим отображения определяется настройками программы, см. далее).

Длительности тактов могут быть разными и отображаются специальной строкой внизу в виде столбцов (по умолчанию зеленого цвета) определенной высоты. При этом, такт наибольшей длительности в данной КМП имеет максимально возможную высоту столбца, а остальные такты с меньшими длительностями обладают столбцами с высотой уменьшенной пропорционально уменьшению их длительности от максимальной. Наводя мышку на столбец длительности какоголибо такта, внизу в строке состояния будет отображаться длительность этого такта в миллисекундах. Также, в строке состояния отображаются значения средней длительности и средней частоты следования тактов в данной КМП.

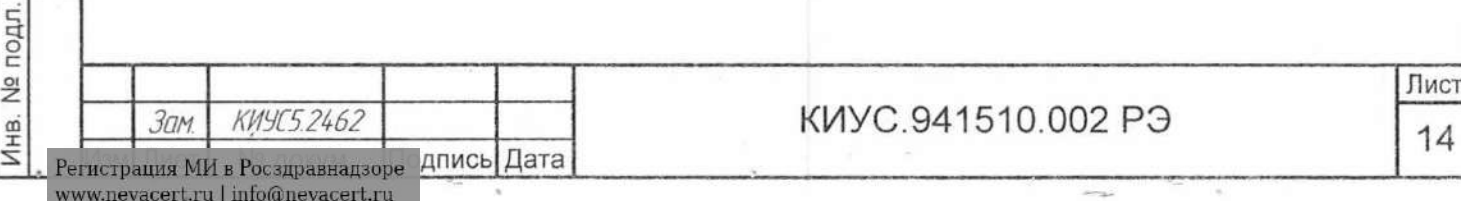

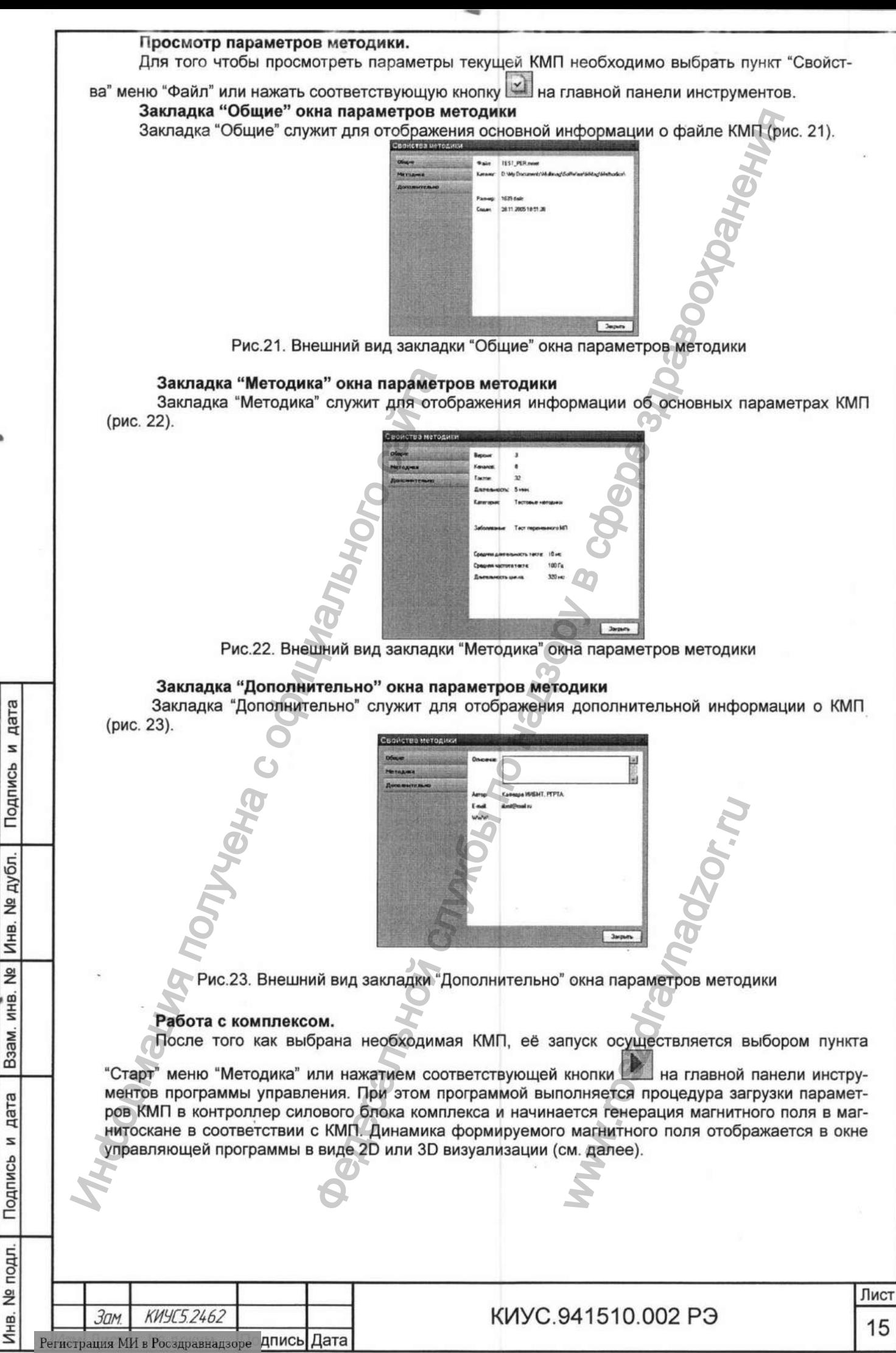

www.nevacert.ru | info@nevacert.ru

Для остановки КМП необходимо выбрать пункт "Стоп" меню "Методика" или нажать соот-

ветствующую кнопку на главной панели инструментов. После того как работа комплекса остановлена, программа выдаст сообщения об окончании работы КМП.

# Режимы визуализации.

Программа управления комплексом "Мультимаг" имеет два режима отображения динамики изменения задаваемых параметров магнитного поля: двумерный и трёхмерный.

 $2D$ Переключение режимов отображения производится с помощь соответствующих кнопок

 $M$  3D на главной панели инструментов.

# Двумерная визуализация (2D визуализация)

В этом режиме внешний вид окна управляющей программы соответствует рис. 20. Во время сеанса лечения, по полю КМП перемещается маркер вдоль оси тактов, указывающий формируемое в данный момент времени магнитотерапевтическое воздействие.

# Трёхмерная визуализация (3D визуализация)

В этом режиме в окне управляющей программы представлено трехмерное изображение кушетки с лежащим на ней фантомом человека (рис. 24).

Формируемые во время магнитотерапевтического сеанса поля, отображаются на данной визуализации в виде областей красного или синего цветов (в зависимости от направления поля) в соответствующем канале. Амплитуда поля качественно определяется размером закрашенной области.

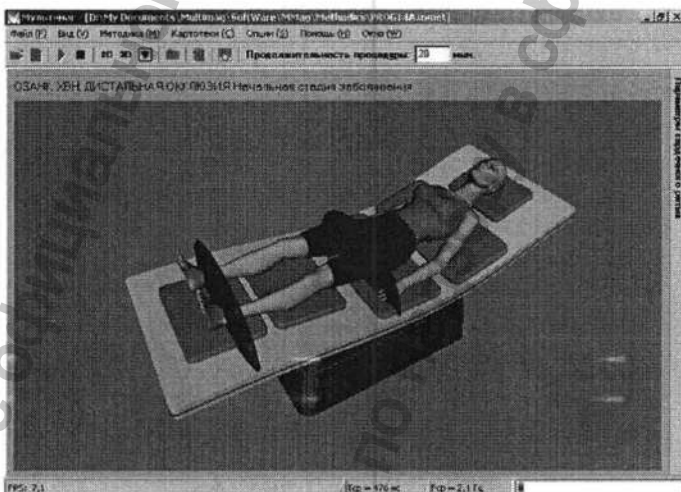

Рис.24. Внешний вид окна управляющей программы с включенным режимом 3D визуализации

В данном режиме доступны следующие функции: поворот, увеличение (уменьшение) трёхмерной сцены.

Для того чтобы повернуть изображение на экране необходимо зажать левую кнопку мыши в любом месте рабочей области программы управления и, не отпуская её, перемещая мышь поворачивать изображение.

Увеличение (уменьшение) трёхмерной сцены осуществляется вышеописанным методом с зажатием только правой кнопки мыши. При этом для уменьшения указатель мыши необходимо перемещать вниз экрана, а для увеличения вверх.

# Настройка параметров программы управления

Для запуска этой опции выбирается пункт "Настройки" меню "Опции". При этом открывается окно "Настройки программы" (рис. 25). Данный пункт позволяет менять отдельные настройки функционирования и внешнего вида программы управления

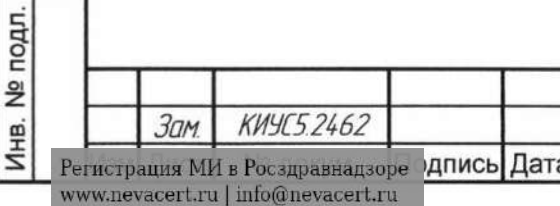

дата  $\overline{\mathbf{z}}$ 

Подпись

дубл.

Инв. №

g

ИНB.

Взам.

дата

s

Подпись

# KWYC 941510,002 P3

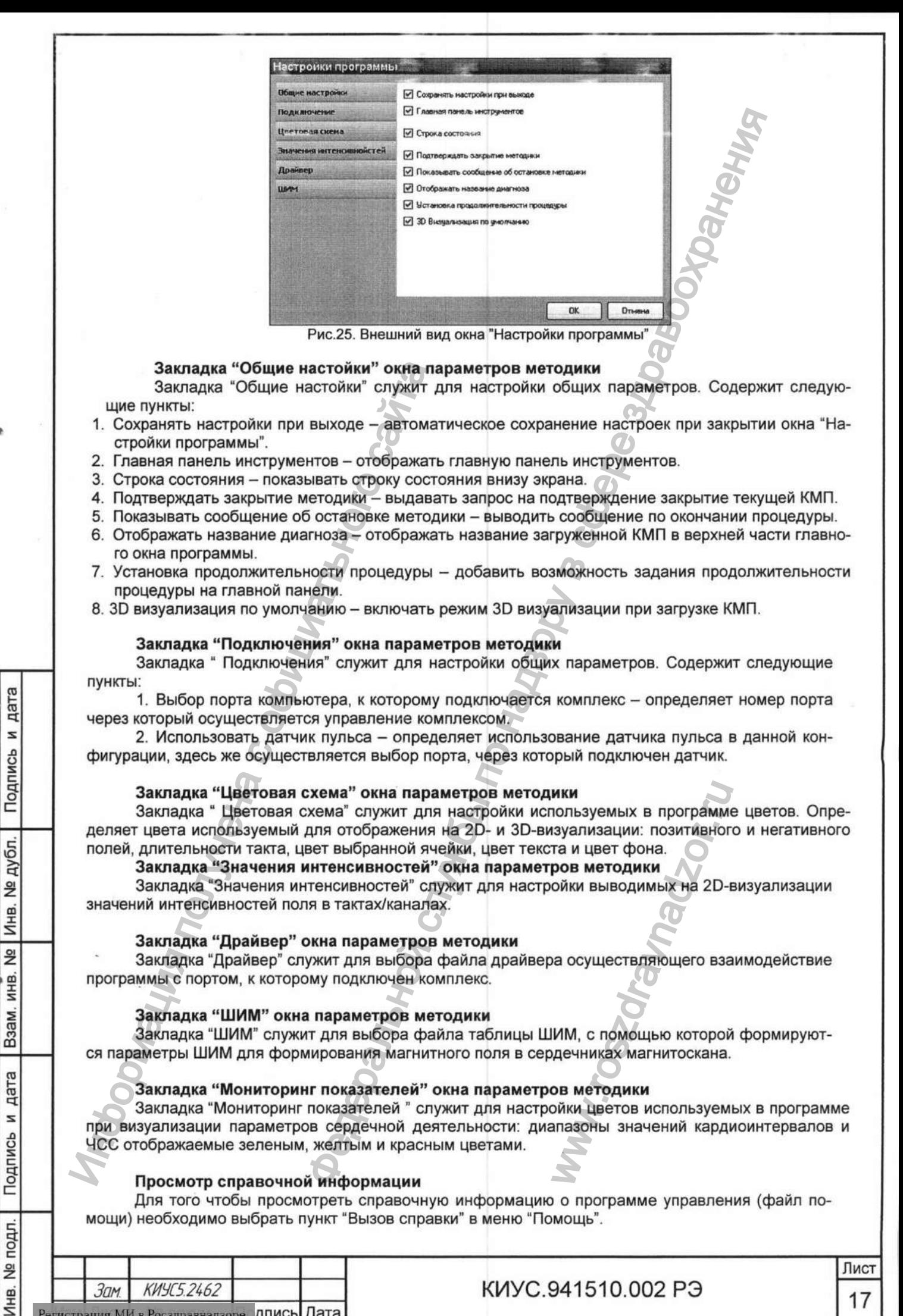

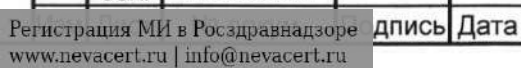

# КИУС.941510.002 РЭ

# **Просмотр информации о программе управления**

Для того чтобы узнать основную информацию о программе управления (версия, номер сборки и т.д.) необходимо выбрать пункт "О программе..." в меню "Помощь" или нажать соответст-

**вующую кнопку <u>ВАЛ</u> на главной панели инструментов.** 

# **Создание и редактирование параметров методики**

Для создания и редактирования параметров КМП используется программа «Редактор методик» недоступная в базовой комплектации.

### **1.5.5 Подключение оптического датчика пульса**

Датчик пульса состоит из манжеты датчика, блока преобразования сигнала и блока питания. Питание датчика может осуществляться как от стандартного блока питания, так и от аккумулятора, в зависимости от комплектности.

Последовательность подключения датчика пульса.

1. Подключить информационный разъем датчика к свободному последовательному порту компьютера (С0М1, COM2,...).

2. Разместить в манжете датчика место съема информации о пульсе пациента. Место съема определяется по указанию врача. В качестве места съема могут быть использованы пальцы рук, ног, мочка уха. Основным критерием является стабильная работа датчика. Стабильность работы зависит от индивидуальных особенностей пациента (проницаемости кожных покровов, кровоснабжением места съема информации). Пациент при этом должен находится на кушетке в спокойном состоянии. 2. Разместить в манжете датчики местоногии и сопредления получили в размении в размении и собенностей пацие<br>
мих получили и собенностей пацие ним.<br>
Мих 3. Проконтромиции). Пациент при эт<br>
мих 3. Проконтромиции возможны ги ой панели инструментов.<br>
ование параметров методики<br>
и облание параметров (МП используется программа «Редакт»<br>
и малинического датчика по наза преобразования сигналя и блока<br>
и малинического датчика по наза с по наза пре

3. Проконтролировать мигание индикатора, соответствующего ударам пульса. В процессе съема информации возможны отдельные сбои в индикации ритма, что не является признаком неисправности устройства. Причиной сбоев могут являться артефакты, связанные с непроизвольными движениями пациента.

# **Настройка режима визуализации параметров сердечного ритма (далее ВПСР)**

Пользовательскую настройку режима ВПСР необходимо производить строго до начала работы с комплексом и датчиком пульса. Для этого:

4. В главном меню программы выбрать «Опции|Настройки». Альтернативой этому может

служить нажатие комбинации клавиш «Ctrl + Alt + S» или нажатие на кнопку **И. А.** расположенную на панели инструментов.

5. В открывшемся окне с помощью мыши выбрать «Подключение»:

6. Активировать пункт «Использовать датчик пульса».

дата z

Подпись

дубл.  $\frac{9}{2}$ Инв.

ž ИНВ.

Взам.

дата  $\overline{z}$ 

Подпись

7. Нажать на кнопку «Выбрать», расположенную справа от надписи «Выберите порт для

подключения датчика пульса».

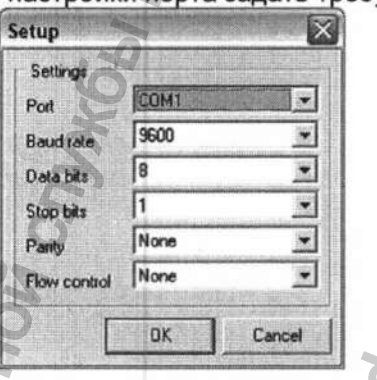

ВНИМАНИЕ!!! Большинство настроек уже соответствует нормальному режиму работы программы с датчиком, их НЕ рекомендуется менять. Возможно изменение настройки - «Port», значение которой должно соответствовать последовательного порта, используемого для сопряжения с датчиком пульса. Для задания имени порта следует выбрать из списка, расположенного справа от надписи «Port» соответствующий последовательный порт: WARD POCYCING INCORPORATION CONTROL IN THE CARD OF THOPMANISHOMY DEXIMING THE RECTION OF THE VIDEO CONTRACT OF THE VIDEO CONTRACT OF THE VIDEO CONTRACT OF THE VIDEO CONTRACT OF THE VIDEO CONTRACT OF THE VIDEO CONTRACT OF T

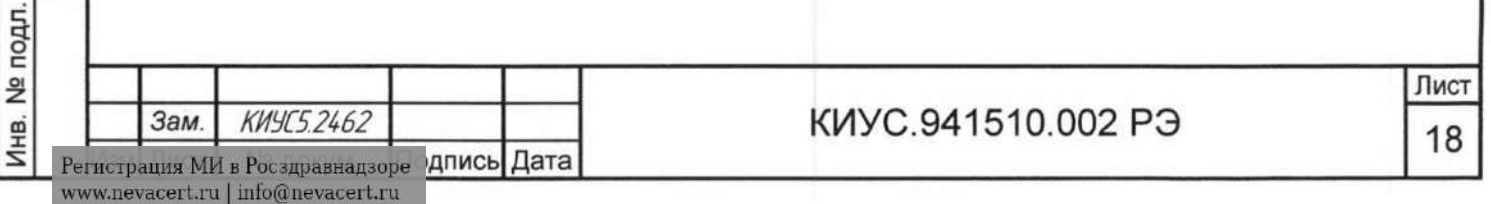

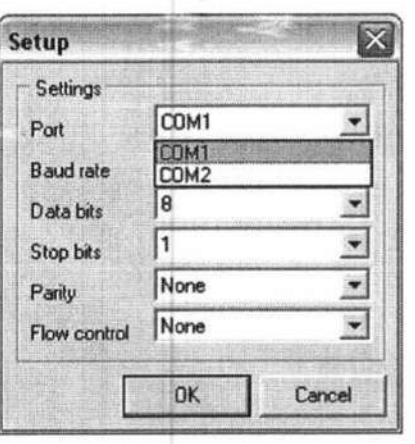

Выбрав порт подключения, нажать кнопку «ОК» для сохранения настроек. В случае смены порта подключения датчика пульса повторить процедуру.

9. Нажмите кнопку «ОК» в окне «Настройки программы» для окончательного подтверждения изменений.

### Работа программы в режиме ВПСР

дата s

Подпись

дубл.  $\overline{2}$ Инв.

<u>و</u> ИНB.

Взам.

дата z

Подпись

Ś.

При подключенном датчике пульса визуализация параметров сердечного ритма произво-

дится в отдельном окне, доступ к которому производится нажатием на кнопку В на главной панели инструментов во время работы комплекса. По умолчанию окно будет иметь вид, представленный на рисунке 26.

Отображаются следующие 4 окна: «Показатели сердечного ритма», «Ритмограмма», «ЧСС», «Гистограмма». Все окна содержат стандартные органы управления: кнопки «Свернуть», «Развернуть», «Закрыть»; пользователю предоставляется возможность позиционировать окна в пределах рабочей области; уменьшать, увеличивать размеры отдельных окон; минимизировать и разворачивать на весь экран для детального анализа нанесённой информации.

Информация предоставляется оператору в графическом и текстовом виде:

1. «Показатели сердечного ритма» - отображает 2 группы параметров:

статистические (максимальный и минимальный RR-интервалы, вариационный размах, коэффициент вариации - в процентах, мода - в секундах; амплитуда моды - в процентах) и диагностические (ИВР, ВПР, ПАПР, ИНБ, СИМ, ПАР).

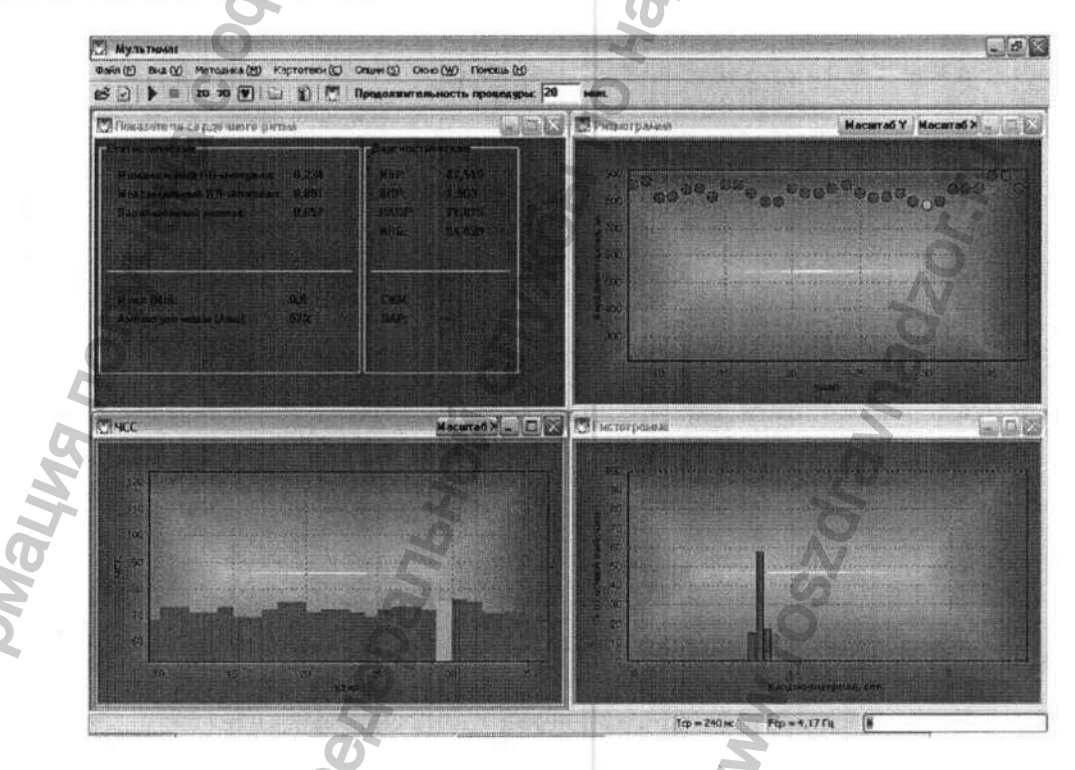

Рис. 26. Визуализация параметров сердечного ритма

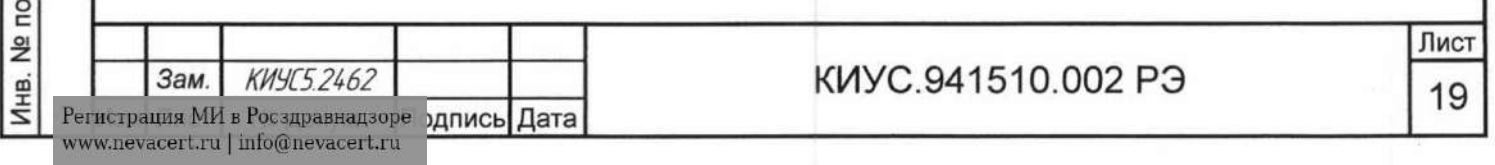

2. «Ритмограмма» - отображает значение длительности кардиоинтервала (в миллисекундах) в зависимости от времени. График представлен в виде цветных точек. Цвет точки отражает попадание значения длительности в определённый коридор значений. Имеется возможность увеличивать и уменьшать масштаб изображения при помощи мыши. Для увеличения масштаба определённого региона необходимо обвести участок графика при нажатой левой клавиши мыши, двигаясь из левого верхнего угла выбираемого участка в правый нижний. Для приведения масштаба изображения к исходному (отображение всей характеристики) нужно выделить фрагмент графика, двигаясь от правого верхнего угла выделяемого фрагмента к левому нижнему или нажать кнопку «Масштаб» вверху графика. Для масштабирования по вертикали можно воспользоваться кнопкой «Масштаб Y», которая переключает поочередно четыре масштаба отображения по вертикали.

3. «ЧСС» - представляет в графическом виде значения частоты сердечных сокращений в ударах в минуту с течением времени. Цветовое распределение значений соответствует распределению на ритмограмме. Возможности масштабирования и просмотра графика аналогичны вышеизложенным для «Ритмограммы».

4. «Гистограмма» - отображает распределение кардиоинтервалов; позволяет также определить текущие моду и амплитуду моды. Возможности по масштабированию и просмотра графика см. выше.

Управлять количеством отображаемых графиков и дополнительной информации можно при помощи команды «Вид | Визуализировать | *график»* или стандартных элементов управления Windows.

Для упорядочения отображаемой информации можно воспользоваться стандартными командами Windows, задействовать которые можно через раздел меню «Окно | *режим»*

При использовании в качестве режима визуализации 2D или 3D имеется возможность одновременного просмотра «Гистограммы» и «Показателей сердечного ритма», аналогичные тем, которые отображаются в режиме ВПСР. Для использования данной возможности нажмите поле «Параметры сердечного ритма». Повторное нажатие возвращает рабочую область в исходное состояние.

# 1.5.6. Работа с электронной регистратурой пациентов

Переход в режим работы с электронной регистратурой пациентов (рис. 27) осуществляется по кнопке **о на панели инструментов. Также данный режим автоматически включается при за-**

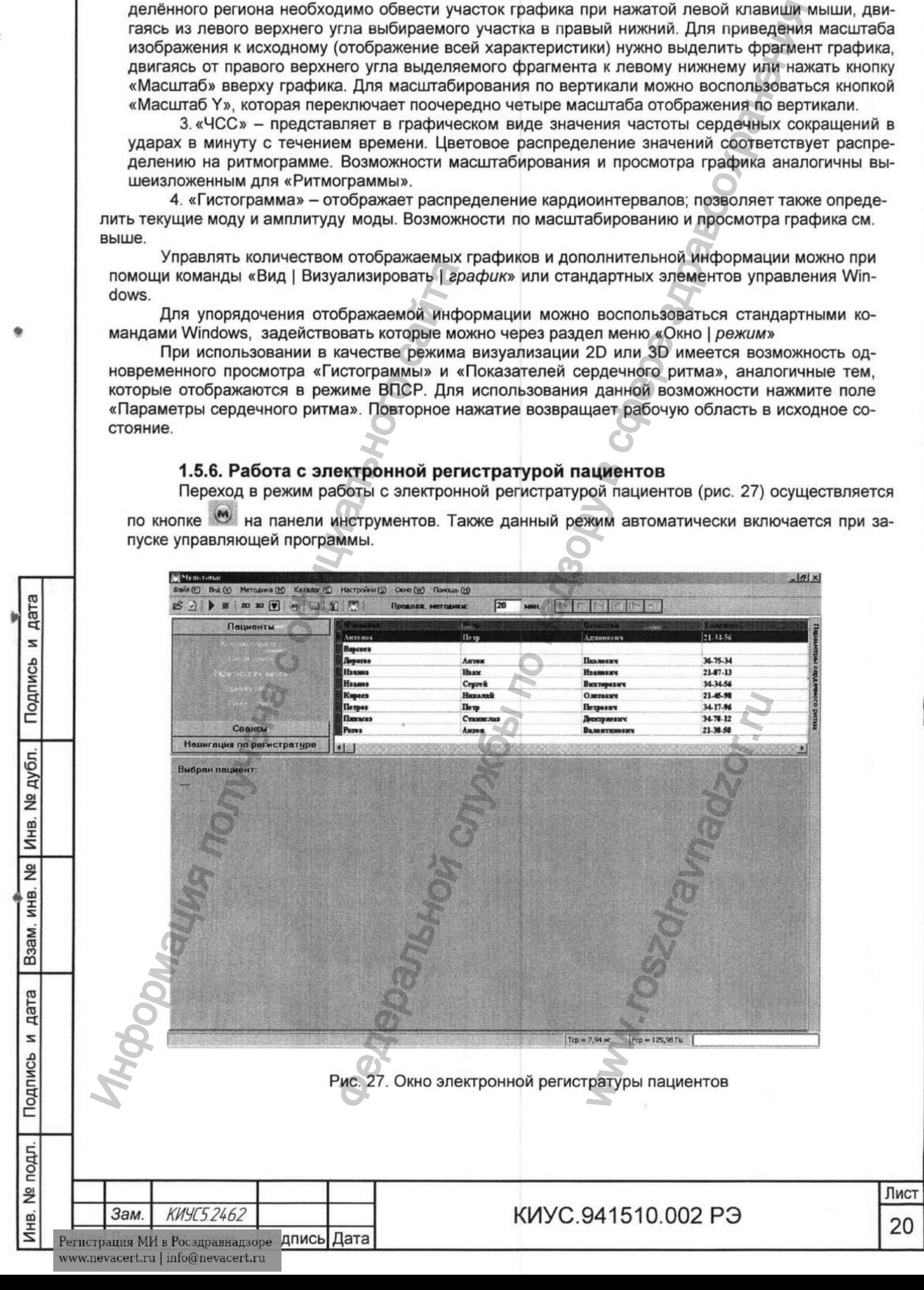

В режиме регистратуры пациентов оператору представлена таблица, содержащая основные данные пациента.

Для получения доступа к дополнительной информации о пациенте необходимо дважды щёлкнуть левой кнопкой мыши по соответствующей записи. В результате будет открыта карта пациента, в которой можно просматривать информацию о пациенте, объединенную в группы, расположены на различных вкладках карты пациента

Для редактирования данных пациента, следует выбрать пункт "редактировать запись" на панели кнопок в левой части окна. По окончании редактирования нажать кнопку "Сохранить и закрыть" в нижней части окна. Чтобы отменить введенные изменения можно просто закрыть окно с помощью кнопки "крестик" в правом верхнем углу окна.

Выбор пациента для данного сеанса осуществляется выделением его в таблице и нажатием кнопки "выбрать пациента" на панели кнопок

Для удобства навигации по базе данных пациентов, редактирования информации о них. выбора для проведения сеанса магнитотерапии весь функционал режима регистратуры собран в виде панели кнопок слева от таблицы пациентов. Для вызова конкретной функции необходимо выбрать категорию, а затем нажать на кнопку в данной категории.

Категория "Пациенты"

дата

s

Подпись

Взам. инв. № Инв. № дубл.

дата

s

Подпись

Данная категория (рис. 28) состоит из следующих пунктов:

- "Выбрать пациента", позволяет связать текущий сеанс магнитотерапии с пациентом, который отмечен в таблице:

- "Новая запись", позволяет внести информацию о новом пациенте:
- "Редактировать" Позволяет отредактировать информацию о данном пациенте.
- "Удалить запись" Позволяет удалить запись о пациенте и его сеансах из регистратуры.
- "Поиск записи" Позволяет быстро найти нужного пациента в базе данных.

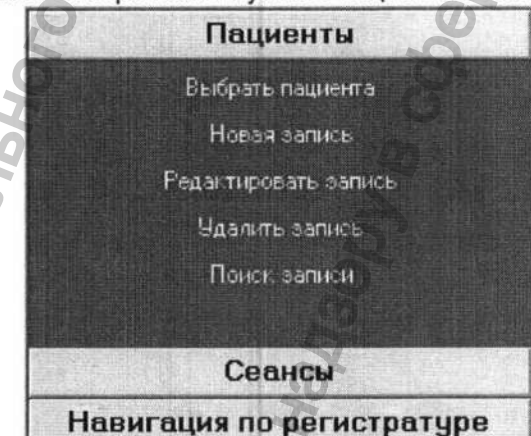

Рис. 28. Категория "Пациенты' панели кнопок электронной регистратуры

Категория "Навигация по регистратуре"

Данная категория (рис. 29) состоит из следующих пунктов:

- "К последней записи", позволяет перейти в конец базы данных пациентов;
- "Предыдущая запись" переводит указатель на предыдущую запись в таблице;
- "Следующая запись" переводит указатель на следующую запись в таблице;
- "К первой записи", позволяет перейти в начало базы данных пациентов.

- "Обновить базу данных" Заново считывает информацию из базы данных для повышения достоверности таблицы.

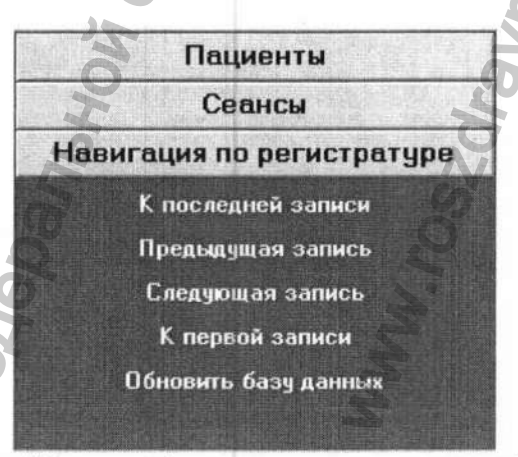

Рис. 29. Категория "Пациенты' панели кнопок электронной регистратуры

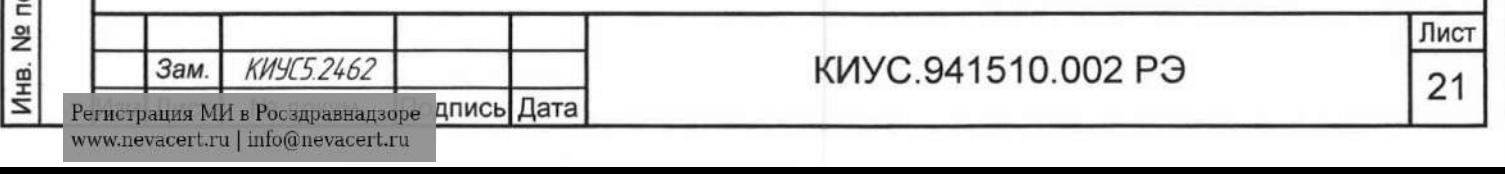

# 2 ИСПОЛЬЗОВАНИЕ ПО НАЗНАЧЕНИЮ

2.1 Указание мер безопасности.

2.1.1 Комплекс по электробезопасности соответствует классу I , тип В по ГОСТ Р 50267.0-95

2.1.2 Эксплуатация комплекса допускается персоналом, прошедшим обучение и имеющим соответствующее удостоверение.

2.1.3 Использование комплекса по назначению должно осуществляться медицинскими работниками по методикам, утвержденными медицинскими учреждениями в установленном порядке.

2.1.4 Замена деталей и предохранителей должна производится только при условии отключения комплекса от сети.

# 2.2 Подготовка изделия к использованию.

2.2.1 Установка и ввод комплекса в эксплуатацию должны осуществляться специалистами предприятия "Медтехника" с обязательной отметкой в гарантийном талоне.

2.2.2 Перед началом работы следует изучить настоящее руководство и ознакомится с управлением комплекса,

2.2.3 В случае транспортирования комплекса при отрицательных температурах перед включением его необходимо выдержать при комнатной температуре не менее 4 часов.

2.2.4 Распаковать комплекс, произвести внешний осмотр, проверить комплектность в соответствии с разделом 1.3 настоящего руководства.

2.2.5 Установить комплекс в помещении имеющем электросеть переменного тока частотой 50 Гц, напряжением 220В с заземляющим проводом.

2.2.6 Перед началом работы провести дезинфекцию магнитоскана способом протирания растворами дезинфицирующих средств по режимам, указанным в действующих инструктивных (методических) документах по применению конкретных средств, разрешенных в Российской Федерации для дезинфекции поверхностей приборов. Дезинфекцию проводить не реже 1 раза в сутки.

ВНИМАНИЕ! При проведении дезинфекции отключите комплекс от сети.

2.2.7 Подключите клавиатуру, манипулятор типа «мышь» и монитор к ПЭВМ. Затем соедините ПЭВМ и основание комплекса кабелями, входящими в комплект поставки (интерфейсный кабель Centronix, кабель для подключения датчика пульса и сетевой). Подсоедините сетевой кабель комплекса в сетевой фильтр "Pilot", а сетевую вилку сетевого фильтра в электросеть с заземляющим контактом. Подкпючите пуль дистанционного управления к ложементу. 2.2.3 Перед национного слитника с от для вашей задачи.<br>
2.3.4 Исповного суковострании проводом 13 настоящего руковострании проводом 13 настоящего руковострании день для ских) документах по применению конкретных среди нача лекса допускается персоналом, прошадшим обучение и имею<br>
милекса по назначению дописно допускается медицинскими и и и наими медицинскими учреждениями в установлению при<br>приходичителей и экономиче дописно должных существл

2.2.8 Включите ПЭВМ и, после загрузки операционной системы, запустите программное обеспечение МК-04. Включите комплекс кнопкой сеть, расположенной на основании.

2.2.9 Выбрать необходимую методику КМП согласно описанию программного обеспечения (см.п. 1.5.4 настоящего руководства) и убедится по ее виду и справочной информации в ее корректности для вашей задачи.

2.2.10 Перед подключением комплекса к питающей сети убедиться в том, что напряжение сети питания соответствует указанному в руководстве по эксплуатации.

2.2.11 Оформить ввод комплекса в эксплуатацию актом произвольной формы. Акт должен быть подписан представителем администрации, лицом, ответственным за эксплуатацию, а также представителем службы "Медтехника".

# 2.3 Использование изделия.

дата z

Подпись

дубл.

 $\frac{1}{2}$ Инв.

 $\frac{1}{2}$ ИНË.

B<sub>3</sub>a<sub>M</sub>.

дата N

Подпись

Инв. № подл.

2.3.1 Используя ПДУ поднять левую и правую полусферы комплекса и уложить пациента на ложемент.

ВНИМАНИЕ! На пациенте должна быть одежда, закрывающая руки, ноги, тело (например спортивный костюм и носки) ым за эксплуатацию, а тем<br>феры комплекса и уложи<br>закрывающая руки, н<br>ходит данному пациент<br>пранной методики.<br>, будьте осторожны, ч<br>да из программы МК-04<br>кса.

2.3.2 Убедиться, что выбранная методика КМП подходит данному пациенту, в противном случае выбрать другую методику (см. п. 1.5.4).

2.3.3 Установить полусферы комплекса согласно выбранной методики.

ВНИМАНИЕ! При опускании полусфер комплекса, будьте осторожны, чтобы не травмировать руки, ноги пациента.

2.3.4 Запустите выбранную методику (см. п. 1.5.4).

2.3.5 Выключение комплекса следует начать с выхода из программы МК-04 согласно инструкции, в заключение отключить все сетевые шнуры комплекса.

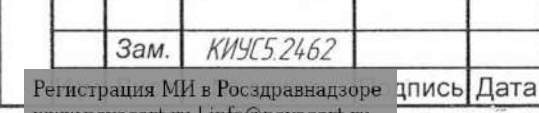

# **КИУС.941510.002 РЭ**

# **3 ТЕХНИЧЕСКОЕ ОБСЛУЖИВАНИЕ И ТЕКУЩИЙ РЕМОНТ 3.1 Общие указания.**

3.1.1 Техническое обслуживание и ремонт производится специалистами ремонтного предприятия. обслуживающего организацию потребителя.

3.1.2 Техническое обслуживание осуществляется ремонтными предприятиями, имеющими на это право.

3.1.3 При проведении технического обслуживания необходимо соблюдать меры безопасности, указанные в разделе 2.1 руководства.

3.1.4 Устанавливаются следующие виды технического обслуживания: текущее и плановое.

3.1.5 Текущее техническое обслуживание проводится каждый раз при подготовке комплекса к работе. При этом проверяют;

1) исправность и прочность сетевого кабеля. На поверхности кабеля не должно быть повреждений, закрепление сетевого кабеля в сетевой вилке и задней крышке блока управления должно быть прочным и исключать прокручивание кабеля и перемещение в отверстиях заделки. При обнаружении неисправности блок управления подлежит ремонту; организацию потребителя.<br>
организацию потребителя.<br>
«Вслужение сосудествлятся ремонтными предприятизми, и<br>вслужение сосудествлятся ремонтными предприятизми, и<br>и технического обслуживания необходимо соблюдать текуще и пл<br>

2) исправность и прочность соединительных кабелей (см. выше);

3) состояние лакокрасочных покрытий и надписей на передней и задней поверхностях блока управления. На корпусе блока управления не должно быть вмятин, следов коррозии и т.д. Надписи должны быть четкими. Неисправность устраняется при текущем ремонте. и согояние лакокрассиных покрытний и и долговник политики и соговерить для от остовите условия политическое облуживания и и проверку состояния сонования и могническое облуживания со недимическое облуживания от это проверк

3.1.6 Текущее техническое обслуживание проводится путем внешнего осмотра без применения специальных инструментов и оборудования.

3.1.7 Плановое техническое обслуживание включает:

1) проверку состояния основания и монтаж блока управления;

2) проверку состояния корпуса магнитоскана и монтажа секций индукторов;

3) проверку соответствия комплекса техническим характеристикам.

3.1.8 Проверку состояния основания и монтаж блока управления проводить не реже одного раза в год. Перед проверкой выполнить следующие операции;

1) убедиться, что сетевая вилка извлечена из сетевой розетки;

2) снять верхнюю и боковые крышки блока;

3) вынуть ячейки из направляющих блока;

4) удалить пыль и грязь со всех поверхностей деталей.

3.1.9 При проведении работ проверить:

1) прочность крепления навесных элементов и других деталей

2) надёжность соединения монтажных проводов;

3) состояние паек на печатных платах и в местах соединения монтажных проводов с деталями.

дата s

Подпись

Инв. № дубл.

g

Взам. инв.

дата s

Подпись

Инв. № подл.

3.1.10 Закрыть блок верхней и боковыми крышками.

3.1.11 После проведения работ проверить работоспособность блока управления в соответ-

ствии с разделами 2.2 и 2.3 настоящего руководства, но без помещения пациента в магнитоскан. 3.1.12 Проверка состояния блока управления, магнитоскана и соответствия комплекса тех-

ническим характеристикам проводится один раз в год специалистом организации, имеющей на это право. EXAMPLE DESCRIPTION ON CONSIDER THE REAL PROPERTY OF THE REAL PROPERTY OF THE REAL PROPERTY OF THE REAL PROPERTY OF THE REAL PROPERTY OF THE REAL PROPERTY OF THE REAL PROPERTY OF THE REAL PROPERTY OF THE REAL PROPERTY OF T

# **3.2 Возможные неисправности и способы их устранения.**

3.2.1 Характерные неисправности, причины и методы устранения приведены в таблице 3

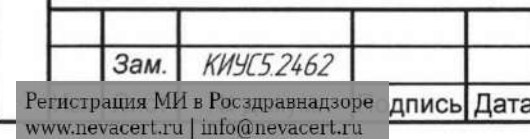

# **КИУС.941510.002 РЭ**

# Таблица 3

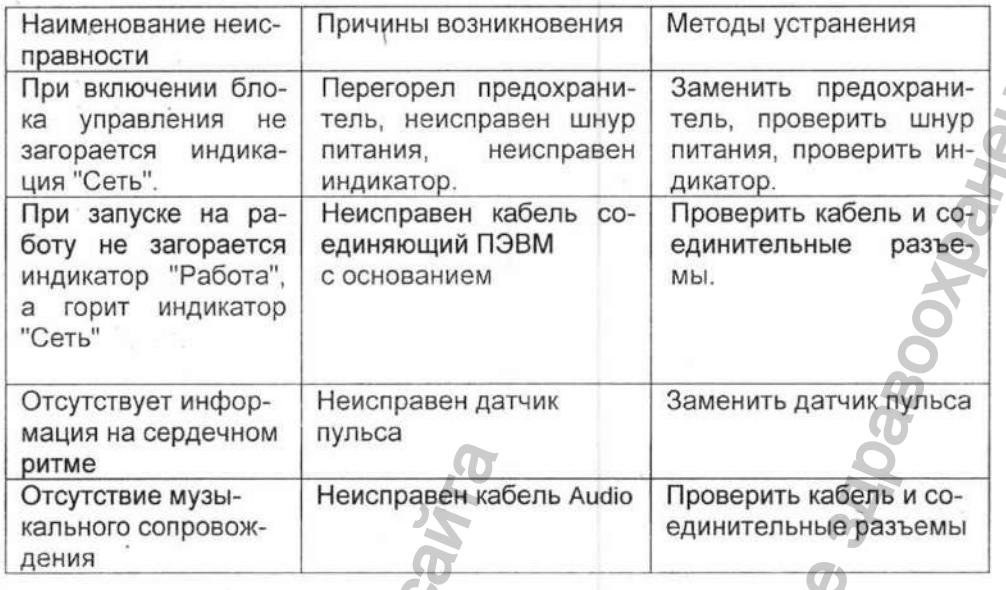

# 4 ХРАНЕНИЕ И ТРАНСПОРТИРОВАНИЕ

4.1 Транспортирование комплекса производится всеми видами крытых транспортных средств, кроме неотапливаемых отсеков самолетов, в соответствии с действующими на данном виде транспорта правилами, утвержденными в установленном порядке.

4.2 Условия транспортирования комплекса в части воздействия климатических факторов:

- температура от - 50 °С до + 50 °С;

- относительная влажность до 80% при температуре + 20 °С.

4.3 Упакованный комплекс должен храниться в помещении при температуре от +5°С до +40°С и относительной влажности до 60% при температуре +20 °С. Воздух помещения не должен содержать примесей, вызывающих коррозию.

### 5 ГАРАНТИИ ИЗГОТОВИТЕЛЯ

дата

z

Подпись

дубл.

 $\frac{1}{2}$ 

Инв.

욷

ИНË.

Взам.

E1

 $Aa$ 

z

Подпись

подл.  $\frac{1}{2}$ 

Инв.

5.1 Гарантийный срок эксплуатации комплекса устанавливается 12 месяцев с момента завершения пуско-наладочных работ, но не более 18 месяцев со дня изготовления.

5.2 Предприятие-изготовитель гарантирует работу комплекса в течение гарантийного срока эксплуатации при соблюдении условий транспортирования, хранения монтажа и эксплуатации.

5.3 Гарантийный срок хранения - 6 месяцев со дня изготовления комплекса предприятиемизготовителем.

5.4 Гарантийный ремонт изделий медицинской техники осуществляется ремонтным предприятием системы «Медтехника», обслуживающим учреждения здравоохранения в данной области, крае, республике (включая учреждения других ведомств) за счет заводов-изготовителей.

5.5 Если комплекс в период гарантийного срока вышел из строя в результате неправильной его эксплуатации, стоимость ремонта оплачивает учреждение-владелец изделия.

5.6 Изделие сертифицировано.

5.7 Адрес изготовителя: Россия, 391300, г. Касимов, Рязанской обл.. ул. Индустриальная, 3. Касимовский приборный завод.

### 6 СВЕДЕНИЯ О РЕКЛАМАЦИЯХ

6.1 Претензии в адрес завода-изготовителя представляются в случае невозможности ремонта изделий на ремонтном предприятии, обслуживающем комплекс.

6.2 Все предъявленные рекламации должны регистрироваться заводом-изготовителем и содержать сведения о принятых мерах.

6.3 Рекламация, полученная заводом-изготовителем, рассматривается в десятидневный срок. О принятых мерах письменно сообщается потребителю.∈

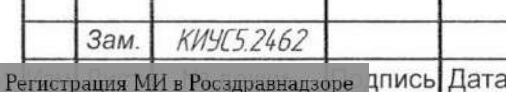

www.nevacert.ru | info@nevacert.ru

# КИУС.941510.002 РЭ

24

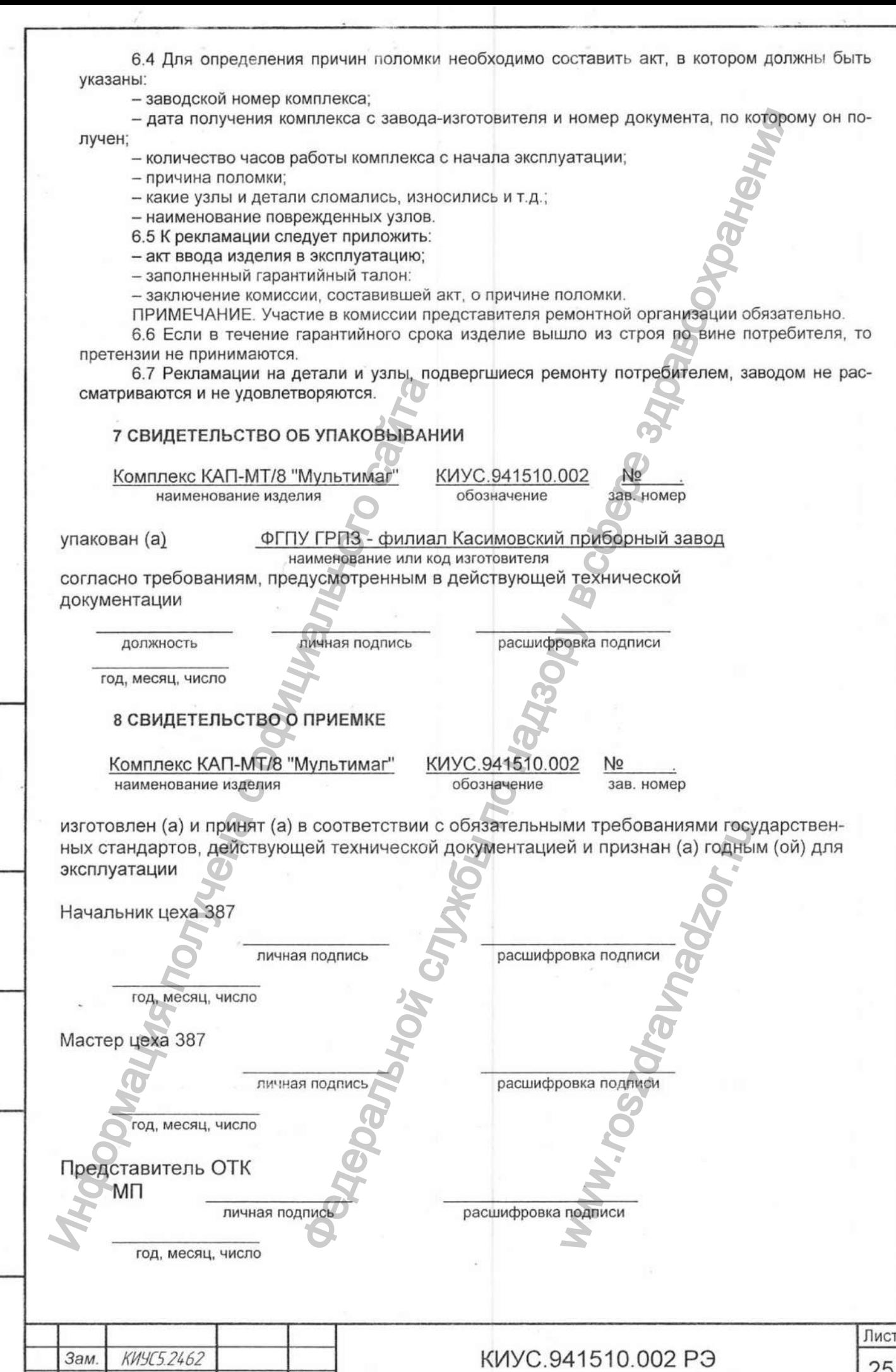

-<br>Пистрания е Росзицавнала при ЦПИСЬ ДАТа

Инв. № подл. | Подпись и дата | Взам. инв. № Инв. № дубл. | Подпись и дета

**25**

Приложение 1 Перечень элементов

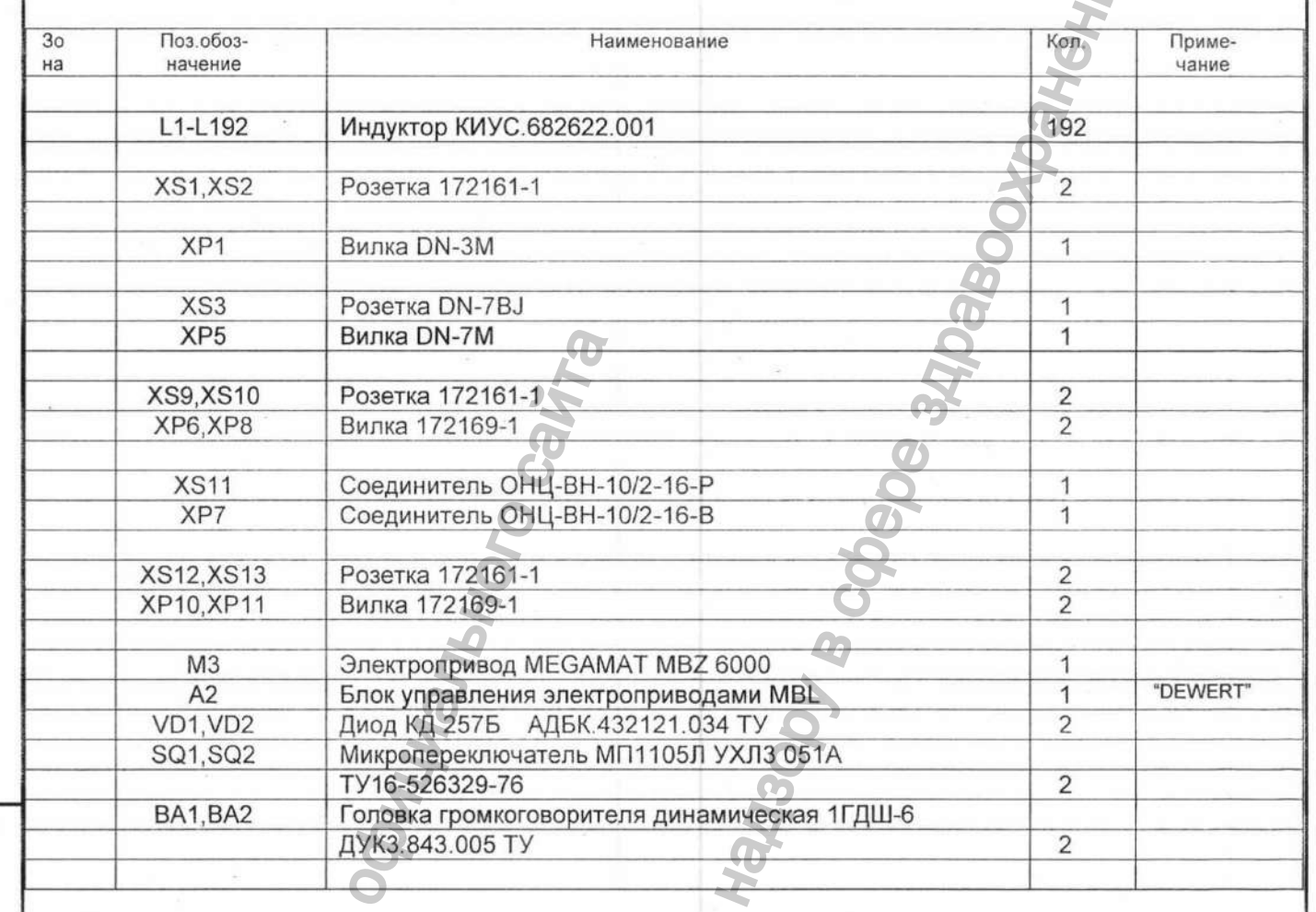

Перечень элементов ложемента, входящего в изделие КАП-МТ/8 Мультимаг.

**Hebby** 

PM3LIKR R

Подпись и дата

Взам. ина. № | Инв. № дубл.

дата

Подпись и

Инв. № подл.

КИУС.941510.002 РЭ

Приложение 1<br>Перечень элементов

à

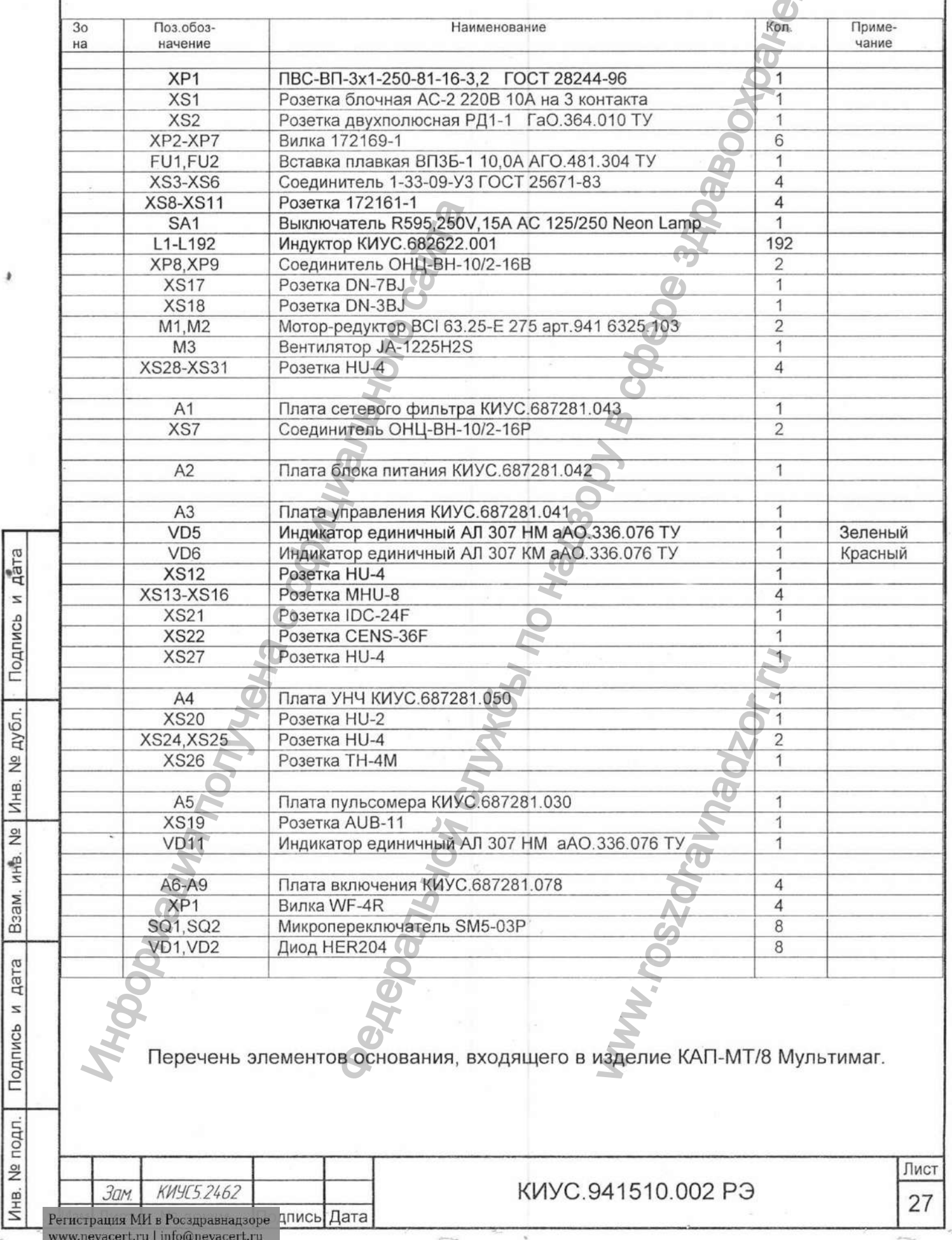

Приложение 2 Схема электрическая принципиальная, ложемента, входящего в изделие КАП-MT/8. **OBHALI hoeperthe adapta** k₫ EEEEE  $2 - 4 - 8$  $\frac{32}{2}$ **ANDER SERVER** ूँ म 经 향本 Подпись и дата ė Взам. инв. № Инв. № дубл. นียง รถสร้างเดร<br>จะช่วยสีเข้าอาจา  $\downarrow^{\tilde{2}}$ 等等 Подпись и дата Инв. № подл. Лист KWYC.941510.002 P3 Зам. KWYC5.2462 28 Регистрация МИ в Росздравнадзоре ДПИСЬ Дата  $\label{eq:www.nevacert} \text{www.nevacert.ru} \mid \text{info@nevacert.ru}$ 

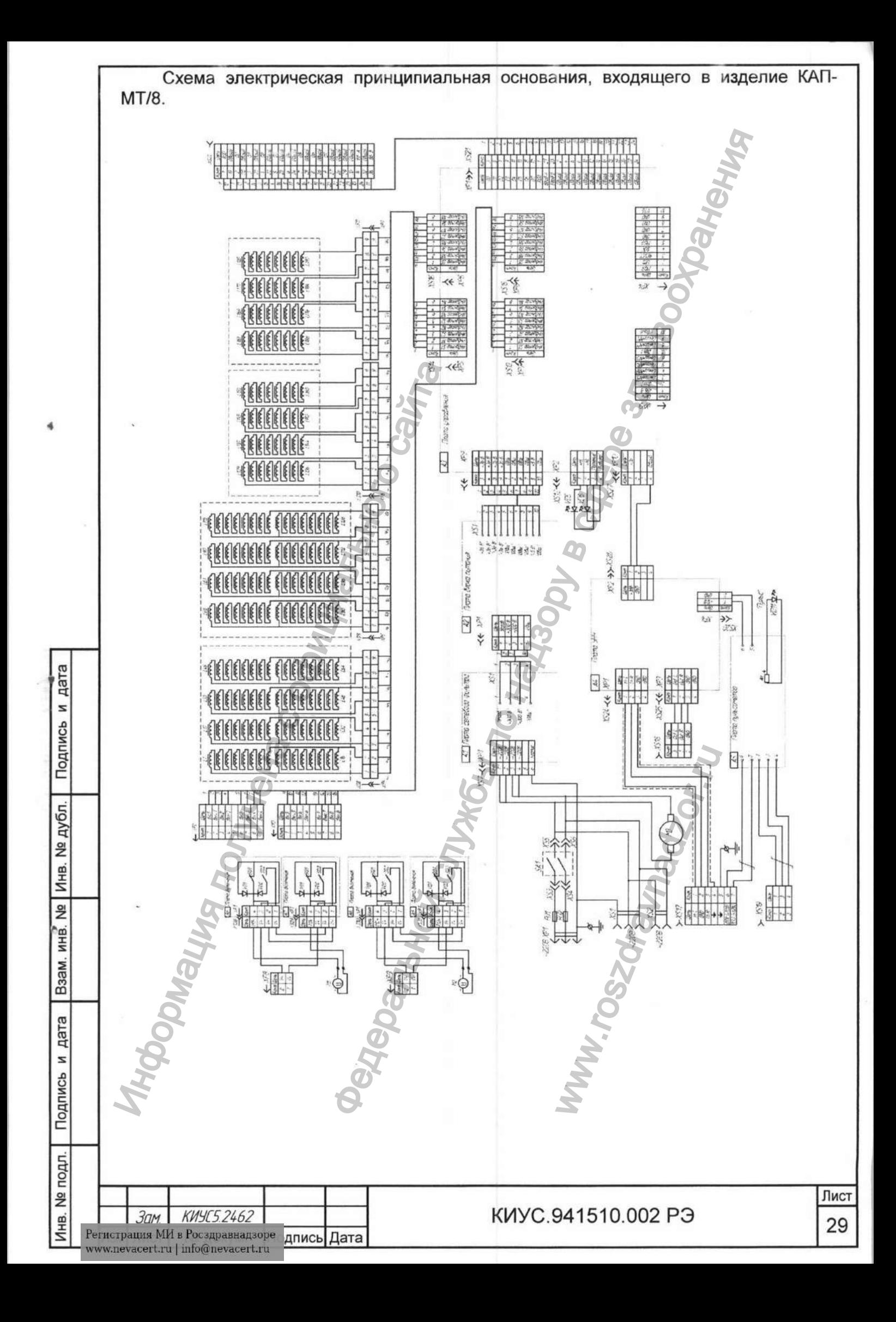

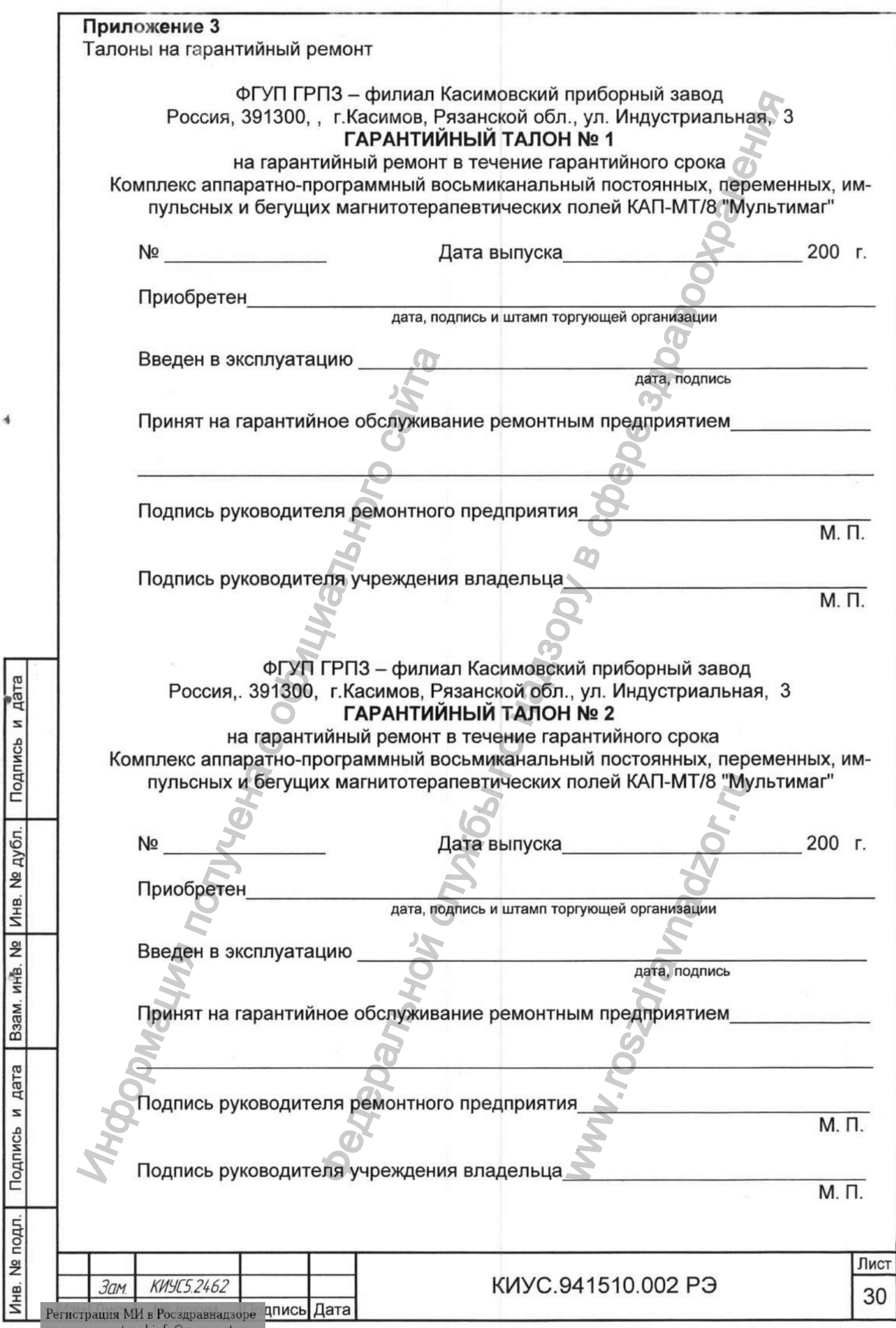

www.nevacert.ru | info@nevacert.ru

 $\sim$ 

 $\blacktriangleleft$ 

Приложение 4 Сертификат соответствия DAKC HD. : NF 21 2007 DT : 28157 СИСТЕМА СЕРТИФИКАЦИИ ГОСТ Р ГОССТАНДАРТ РОССИИ СЕРТИФИКАТ СООТВЕТСТВИЯ POCC RU.HM25.B02061 No. Срок действия с 26.02.2009 09.07.2011 по 7472793 ОРГАН ПО СЕРТИФИКАЦИИ per. № POCC RU.0001.11HM25 "ЭНЕРГИЯ ПЛЮС" Ул. Сосновая аллея, д. 6, офис 6, г. Королев, Московской обл., тел. /факс (495) 502-888-1. 502-888-2, 502-888-9, http://www.1011455.ru ПРОДУКЦИЯ Комплекс аппарятно-программикий восьмиканальный постоянных, неременных, импульскых и бегущих код ОК 005 (ОКП): маглитотерапевтических полей КАН-МТ/8-"МУЛЬТИМАТ 94 4490 TV 9444-001-07505566-2001 Серийный выпуск СООТВЕТСТВУЕТ ТРЕБОВАНИЯМ НОРМАТИВНЫХ ДОКУМЕНТОВ ГОСТ Р 50444-92 (Рр. 3, 4), ГОСТ Р 50267.0-92, ГОСТ Р 50267.0.2-2005 код ТН ВЭД России: дата fing ИЗГОТОВИТЕЛЬ ФГУП ГРПЗ - филиал -Касимовский фрибориции завод ДНН:6231034495 z Ул. Индустриальная, д. 3, Ризанская область, г. Касимов, 391300 Подпись МОПИЯ СЕРТИФИКАТ ВЫДАН ФГУП ГРПЗ - филиал-Касимовский Дриборный завод. HHH:6231034495 Ул. Индустриальная, д. 3, Рязанская область, т. Касимов, 391300, тел. (49131) 2-48-73, факс № дубл.  $(49131)$  2-29-21 НА ОСНОВАНИИ Регистрационное удостоверсиие № 29/06060701/4142-02 от 19 августа 2002 года действительно до 09 нюля 2011 года Инв. Протокол испытаний № 80/11.08 от 13.11.2008г. Испытательный центр мезицинских изделий ФГУ "ВНИИИМТ" Росздравнадзора, рет. № РОСС RU.0001.21ИМ04  $\frac{9}{2}$ ИНВ. B<sub>3</sub>a<sub>M</sub>. ДОПОЛНИТЕЛЬНАЯ ИНФОРМАЦИЯ Сроки планового инсискционного контроля (ИК) за сертифицированной продукцией:первый ИК - не позниее февраля 2010г., второй ИК не позднее феврали 2011г.<br>Маркирование продукции в соответствый с документом "Правила применения знака соответствия при болгезиной сертификации продукции" знаком по ГОСТ Р 50460-92 дата ема сертификации<br>соотисомиятов Н.П. Шандова уководитель органа s Подпись Эксперт Р.П. Резвухин Сертификат имеет юридическую силу на всей территории Российской Федерации № подл. КИУС.941510.002 РЭ **KUYC5 2462** Инв. Эам Регистрация МИ в Росздравнадзоре ДПИСЬ Дата www.nevacert.ru | info@nevacert.ru

Лист

31

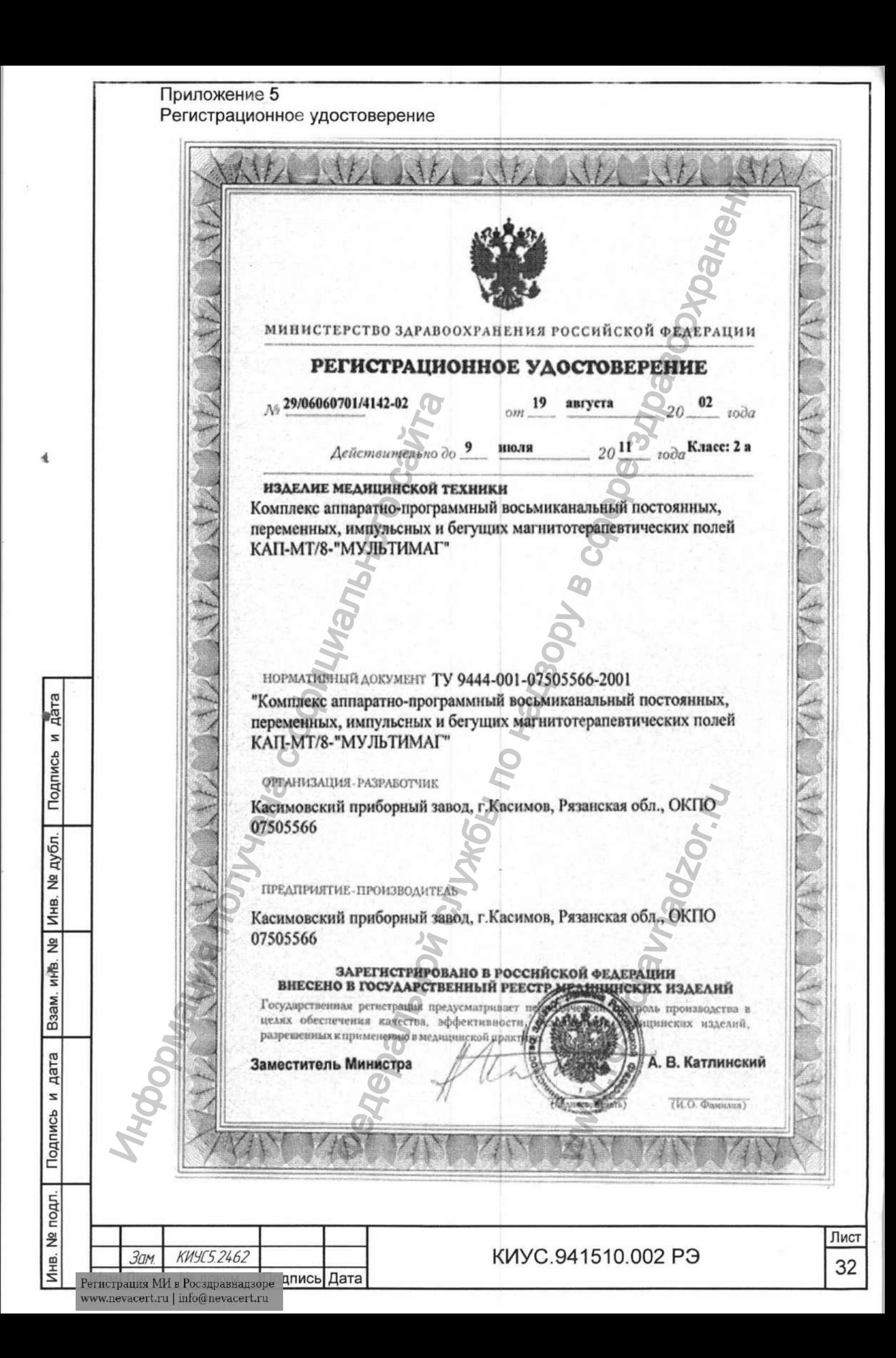

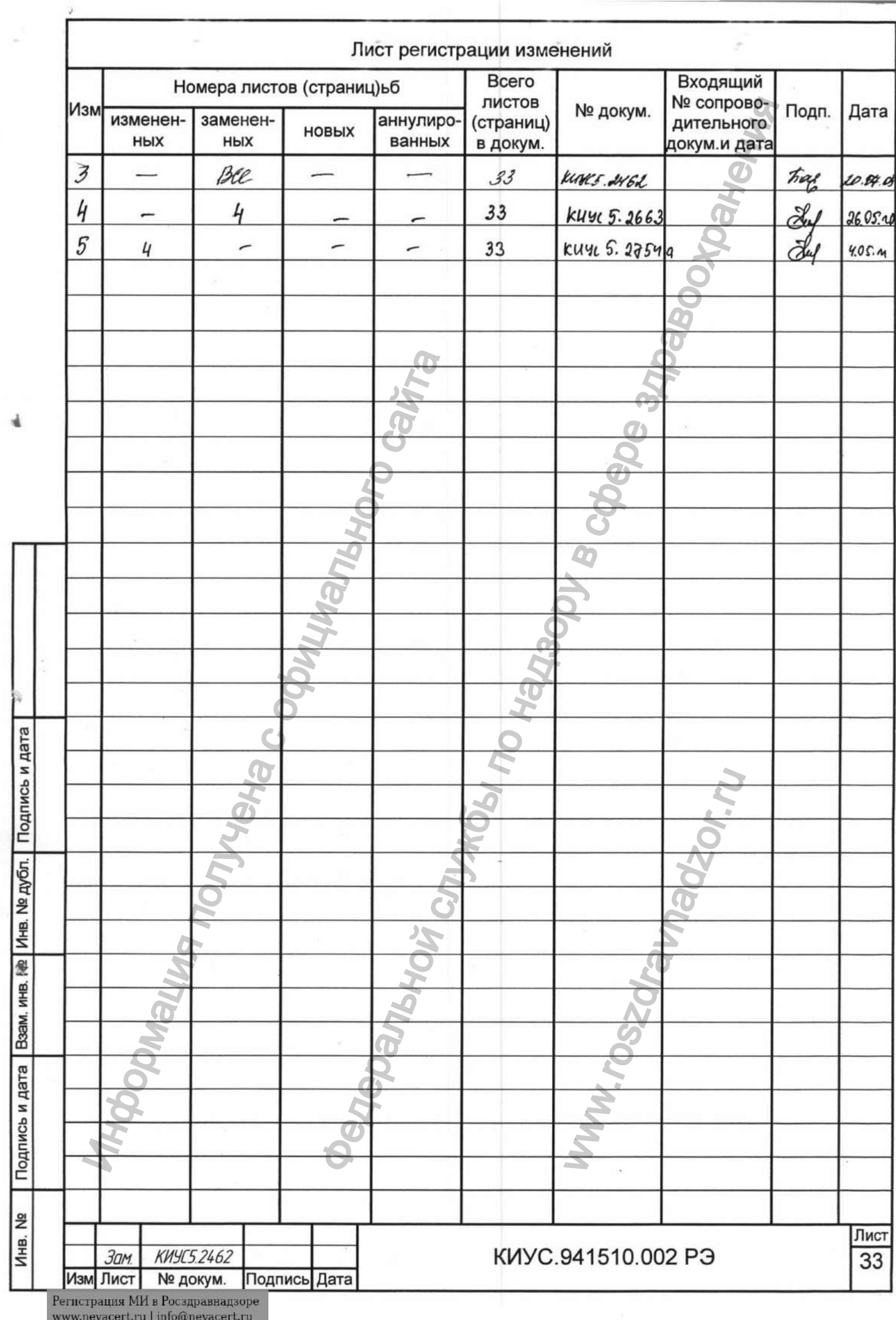

Q.

**Indoperation Respective Community Reserves** Прошито и скреплено печатью Федеральной службы по надзору в www.roszdrawnadzor.ru Регистрация МИ в Росздравнадзоре www.nevacert.ru | info@nevacert.ru